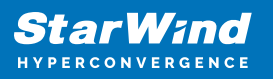

# **StarWind Virtual SAN: Configuration Guide for Oracle Linux Virtualization Manager [KVM], VSAN Deployed as a Controller Virtual Machine (CVM) using Web UI**

2024

TECHNICAL PAPERS

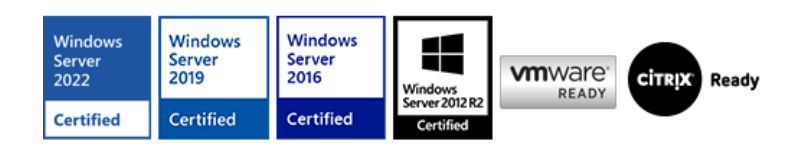

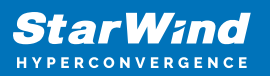

#### **Trademarks**

"StarWind", "StarWind Software" and the StarWind and the StarWind Software logos are registered trademarks of StarWind Software. "StarWind LSFS" is a trademark of StarWind Software which may be registered in some jurisdictions. All other trademarks are owned by their respective owners.

#### **Changes**

The material in this document is for information only and is subject to change without notice. While reasonable efforts have been made in the preparation of this document to assure its accuracy, StarWind Software assumes no liability resulting from errors or omissions in this document, or from the use of the information contained herein. StarWind Software reserves the right to make changes in the product design without reservation and without notification to its users.

#### **Technical Support and Services**

If you have questions about installing or using this software, check this and other documents first - you will find answers to most of your questions on the [Technical Papers](https://www.starwind.com/resource-library) webpage or in [StarWind Forum](https://www.starwind.com/forums). If you need further assistance, please [contact us](https://www.starwind.com/contact-us) .

#### **About StarWind**

StarWind is a pioneer in virtualization and a company that participated in the development of this technology from its earliest days. Now the company is among the leading vendors of software and hardware hyper-converged solutions. The company's core product is the years-proven StarWind Virtual SAN, which allows SMB and ROBO to benefit from cost-efficient hyperconverged IT infrastructure. Having earned a reputation of reliability, StarWind created a hardware product line and is actively tapping into hyperconverged and storage appliances market. In 2016, Gartner named StarWind "Cool Vendor for Compute Platforms" following the success and popularity of StarWind HyperConverged Appliance. StarWind partners with world-known companies: Microsoft, VMware, Veeam, Intel, Dell, Mellanox, Citrix, Western Digital, etc.

#### **Copyright ©2009-2018 StarWind Software Inc.**

No part of this publication may be reproduced, stored in a retrieval system, or transmitted in any form or by any means, electronic, mechanical, photocopying, recording or otherwise, without the prior written consent of StarWind Software.

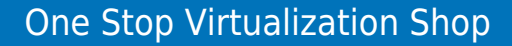

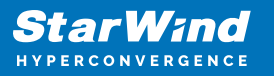

# **Annotation**

Relevant Products

StarWind Virtual SAN (VSAN)

Purpose

 This guide offers a walkthrough for deploying and configuring StarWind Virtual SAN® Controller Virtual Machine (CVM) within the Oracle Linux Virtualization Manager [KVM] using the Web UI to create StarWind HA devices. It mentions the key elements such as system prerequisites, RAID configurations, best practices, and preliminary steps, ensuring a streamlined and effective setup.

Audience

The guide is created for IT specialists, system administrators, and VMware professionals who are keen on deploying and configuring StarWind Virtual SAN with Oracle Linux Virtualization Manager [KVM].

Expected Result

By completing this guide, users will possess an in-depth understanding of the deployment and configuration procedures of StarWind Virtual SAN CVM within the Oracle Linux Virtualization Manager [KVM] environment.

## **Introduction To Starwind Virtual San Cvm**

StarWind Virtual SAN Controller Virtual Machine (CVM) comes as a prepackaged Linux Virtual Machine (VM) to be deployed on any industry-standard hypervisor. It creates a VM-centric and high-performing storage pool for a VM cluster.

This guide describes the deployment and configuration process of the StarWind Virtual SAN CVM.

# **Starwind Vsan System Requirements**

Prior to installing StarWind Virtual SAN, please make sure that the system meets the requirements, which are available via the following link: <https://www.starwindsoftware.com/system-requirements>

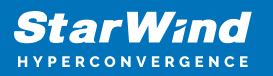

Recommended RAID settings for HDD and SSD disks: [https://knowledgebase.starwindsoftware.com/guidance/recommended-raid-settings-for-h](https://knowledgebase.starwindsoftware.com/guidance/recommended-raid-settings-for-hdd-and-ssd-disks/) [dd-and-ssd-disks/](https://knowledgebase.starwindsoftware.com/guidance/recommended-raid-settings-for-hdd-and-ssd-disks/)

Please read StarWind Virtual SAN Best Practices document for additional information: <https://www.starwindsoftware.com/resource-library/starwind-virtual-san-best-practices>

# **Pre-Configuring The Kvm Hosts**

The diagram below illustrates the network and storage configuration of the solution:

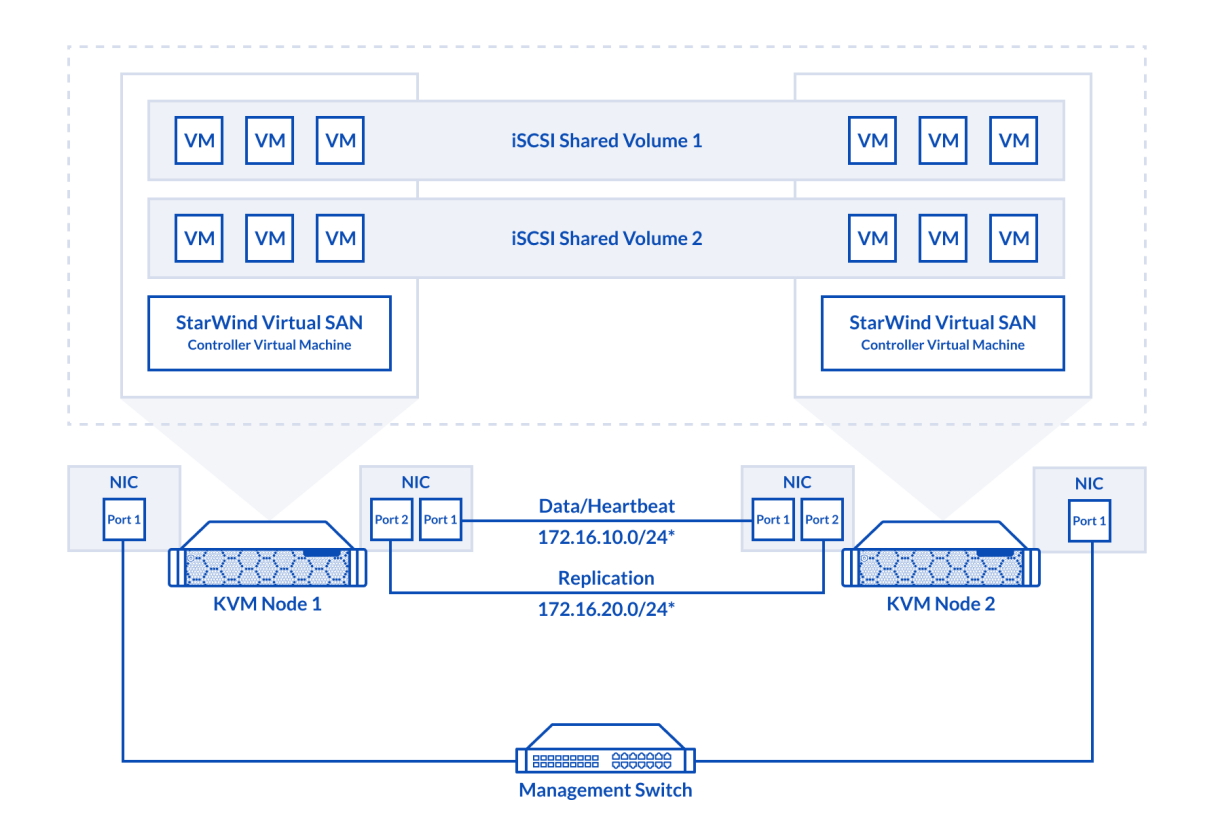

1. Make sure that a oVirt engine is installed on a separate host.

2. Deploy oVirt on each server and add them to oVirt engine.

3. Define at least 2x network interfaces on each node that will be used for the Synchronization and iSCSI/StarWind heartbeat traffic. Do not use ISCSI/Heartbeat and Synchronization channels over the same physical link. Synchronization and iSCSI/Heartbeat links can be connected either via redundant switches or directly between the nodes (see diagram above).

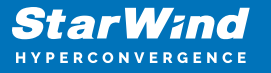

4. Separate Logical Networks should be created for iSCSI and Synchronization traffic based on the selected before iSCSI and Synchronization interfaces. Using oVirt engine Netowrking page create two Logical Networks: one for the iSCSI/StarWind Heartbeat channel (iSCSI) and another one for the Synchronization channel (Sync).

5. Add physical NIC to Logical network on each host and configure static IP addresses. In this document, the 172.16.10.x subnet is used for iSCSI/StarWind heartbeat traffic, while 172.16.20.x subnet is used for the Synchronization traffic.

NOTE: In case NIC supports SR-IOV, enable it for the best performance. Contact support for additional details.

Enabling Multipath Support

- 8. Connect to server via ssh.
- 9. Create file /etc/multipath/conf.d/starwind.conf with the following content:

```
devices{
         device{
                  vendor "STARWIND"
                  product "STARWIND*"
                 path grouping policy multibus
                 path checker "tur"
                  failback immediate
                 path selector "round-robin 0"
                  rr_min_io 3
                  rr_weight uniform
                 hardware handler "1 alua"
         }
}
```
10. Restart multipathd service.

systemctl restart multipathd

11. Repeat the same procedure on the other server.

Creating NFS share

- 1. Make sure that each host has free storage to create NFS share.
- 2. Enable nfs server and rpcbind services.

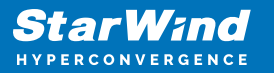

systemctl enable --now nfs-server rpcbind

3. Create directory for NFS share.

mkdir -p /mnt/nfs

4. Change rights and owner of the share to KVM

chmod 0775 /mnt/nfs/ chown -R nobody:users /mnt/nfs/

5. Add NFS share to /etc/exports file.

```
vi /etc/exports
/mnt/nfs/ *(rw,anonuid=36,anongid=36)
```
6. Restart NFS server service.

systemctl restart nfs-server

7. Check that share has been exported.

exportfs -rvv

8. Add firewall rules for NFS.

```
firewall-cmd --add-service={nfs,nfs3,rpc-bind} --permanent
firewall-cmd --reload
```
## **Deploying Starwind Virtual San Cvm**

1. Download StarWind VSAN CVM KVM: [VSAN by StarWind: Overview](https://www.starwindsoftware.com/vsan#download) 

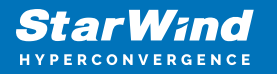

- 2. Extract the VM StarWindCVM.ova file from the downloaded archive.
- 3. Upload StarWindCVM.ova file to the oVirt Host via any SFTP client.
- 4. Change owner of the StarWindCVM.ova.

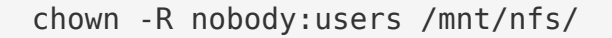

5. Login to oVirt and open Compute -> Virtual Machines page. Choose Import.

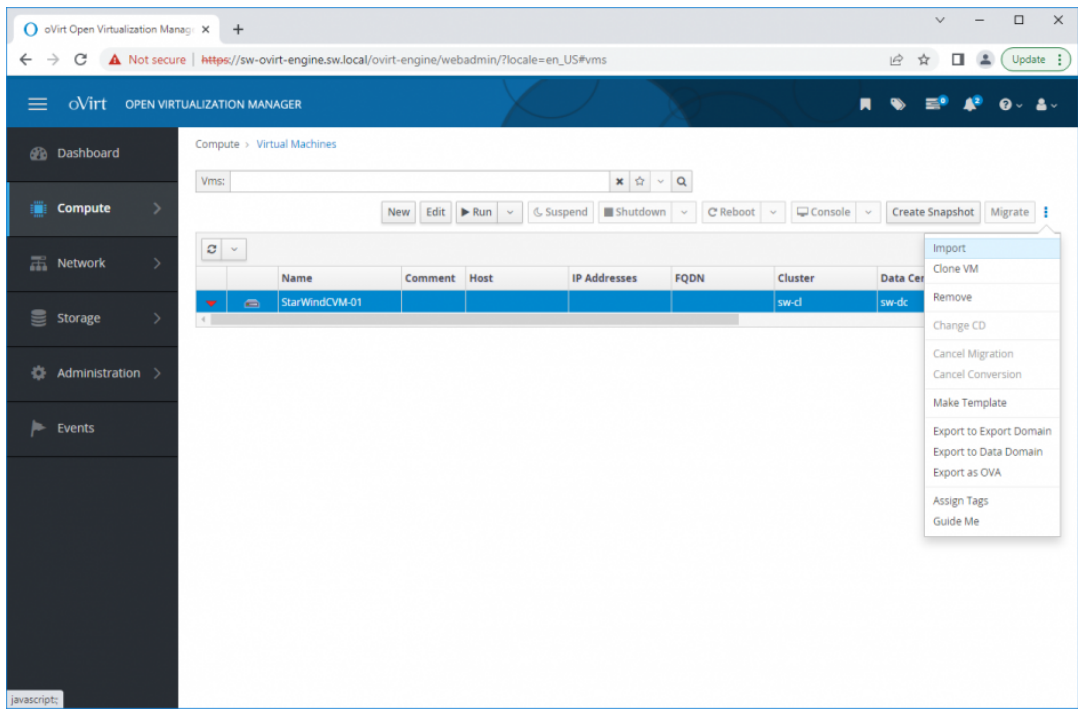

6. Specify path to .ova file and choose VM to import. Click Next.

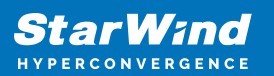

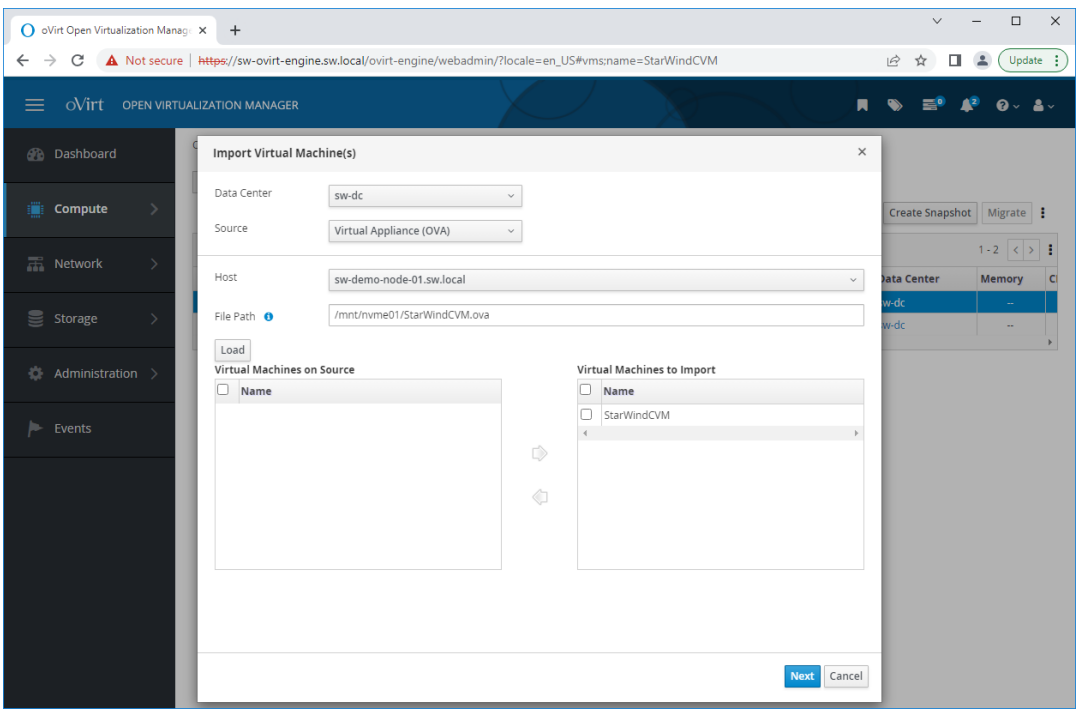

7. Verify VM settings and configure networks. Click OK.

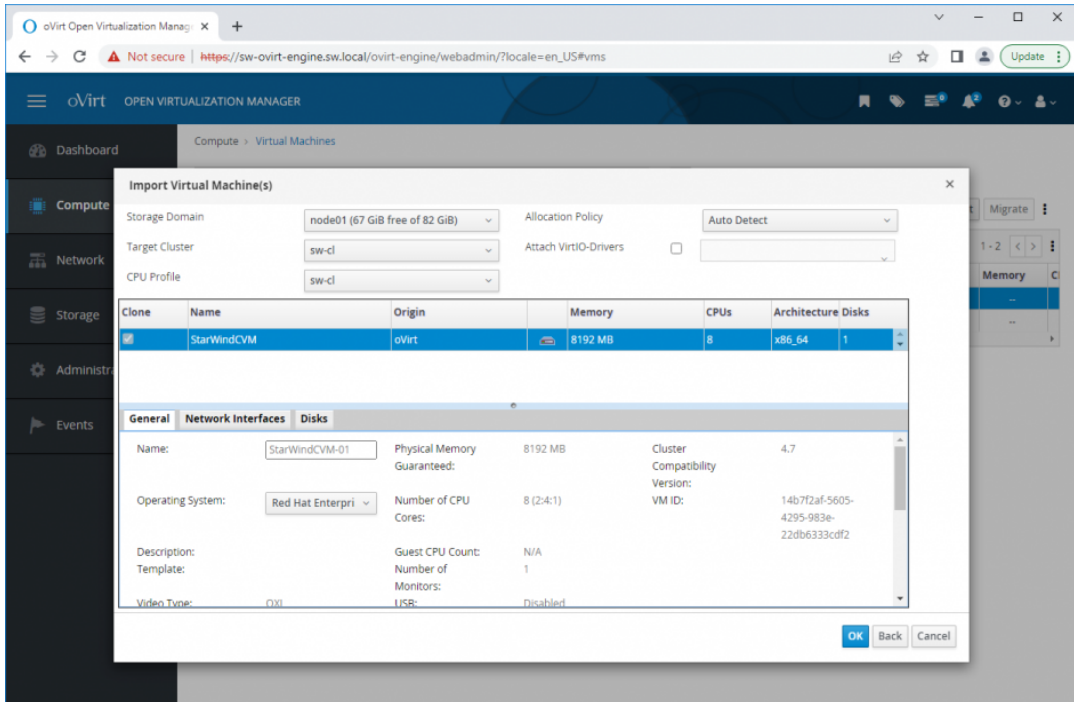

8. Repeat all the steps from this section on other oVirt hosts.

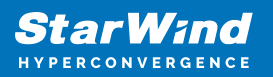

# **Initial Configuration Wizard**

1. Start StarWind Virtual SAN CVM.

2. Launch VM console to see the VM boot process and get the IPv4 address of the Management network interface.

NOTE: in case VM has no IPv4 address obtained from a DHCP server, use the Text-based User Interface (TUI) to set up a Management network.

3. Using the web browser, open a new tab and enter the VM IPv4 address to open StarWind VSAN Web Interface. Click "Advanced" and then "Continue to…"

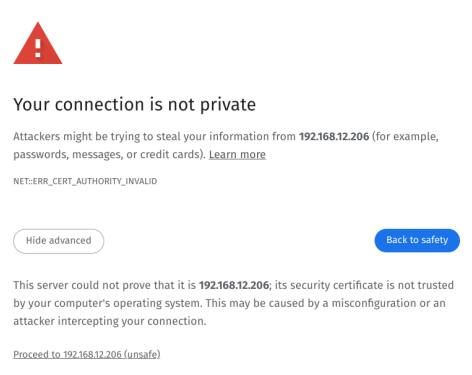

4. StarWind VSAN web UI welcomes you, and the "Initial Configuration" wizard will guide you through the deployment process.

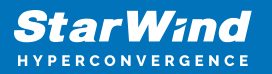

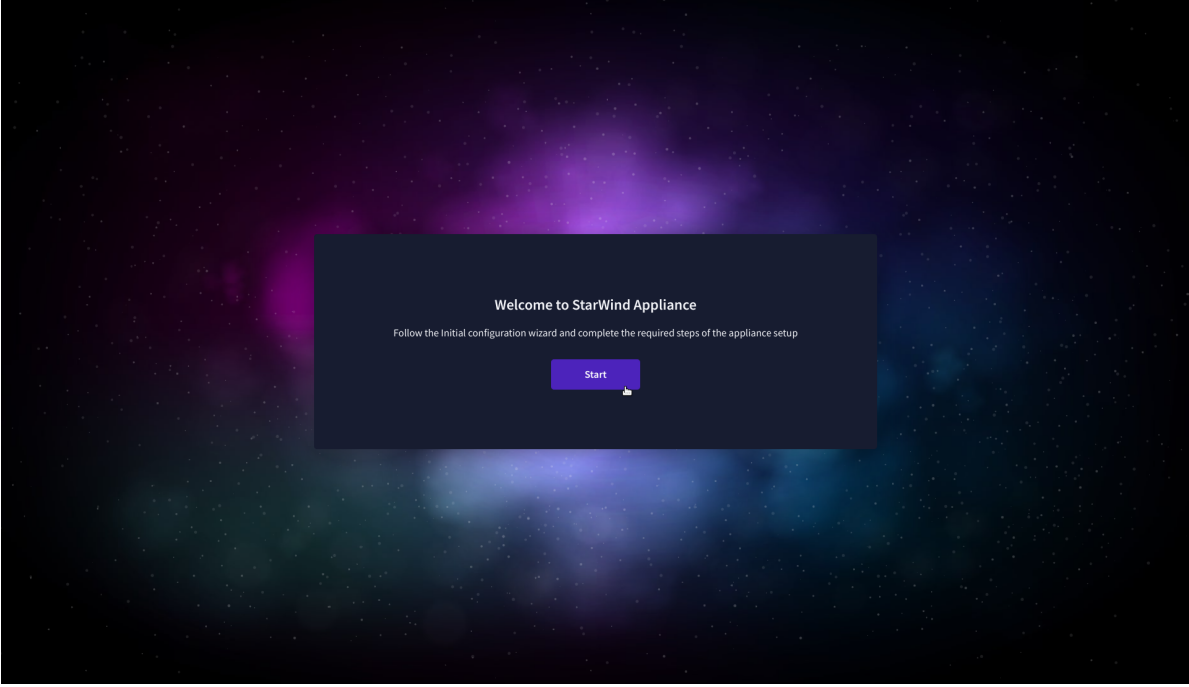

5. In the following step, upload the license file.

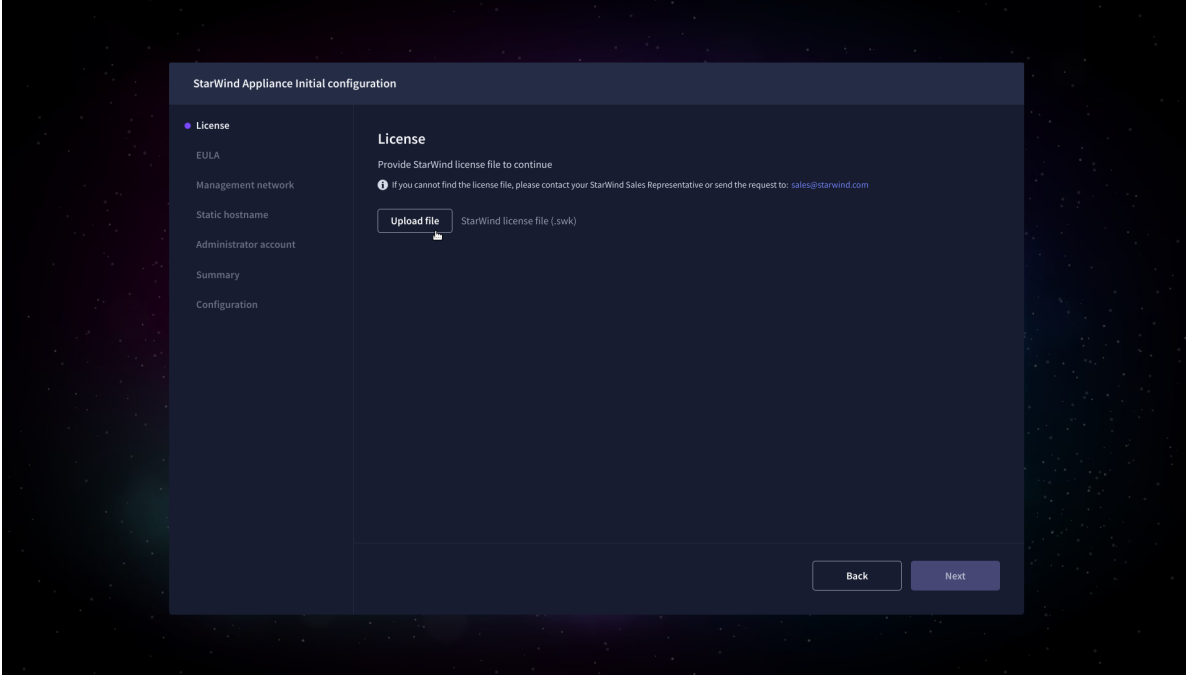

6. Read and accept the End User License Agreement to proceed.

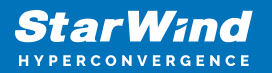

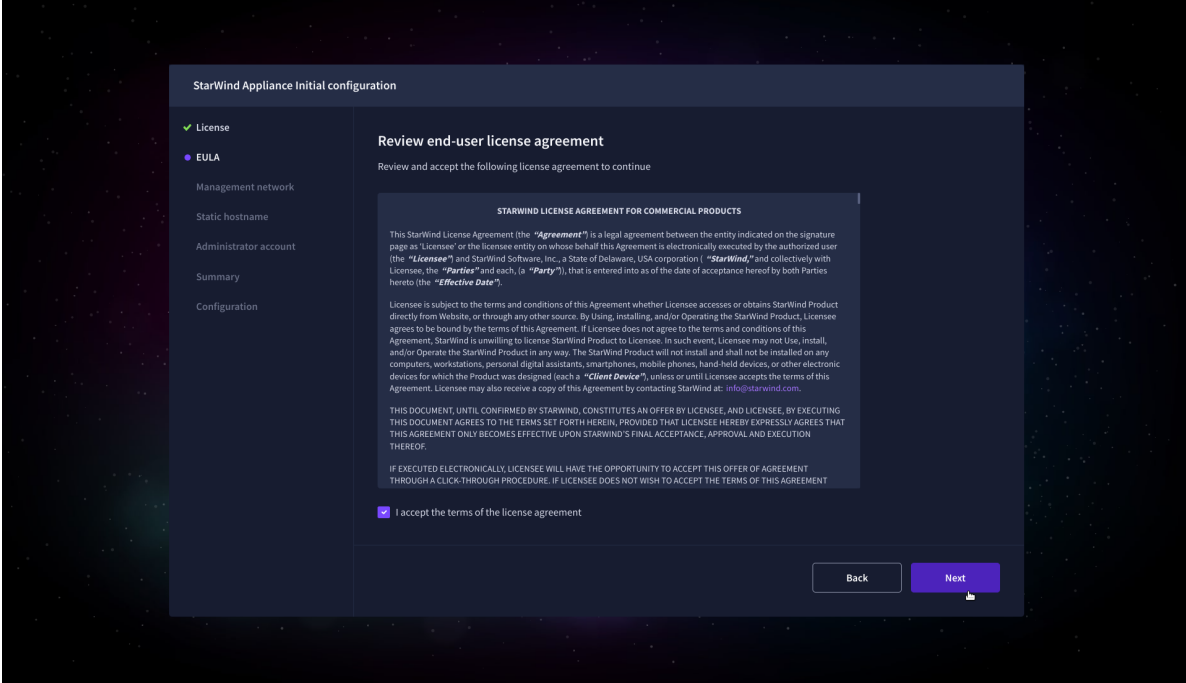

7. Review or edit the Network settings and click Next.

NOTE: Static network settings are recommended for the configuration.

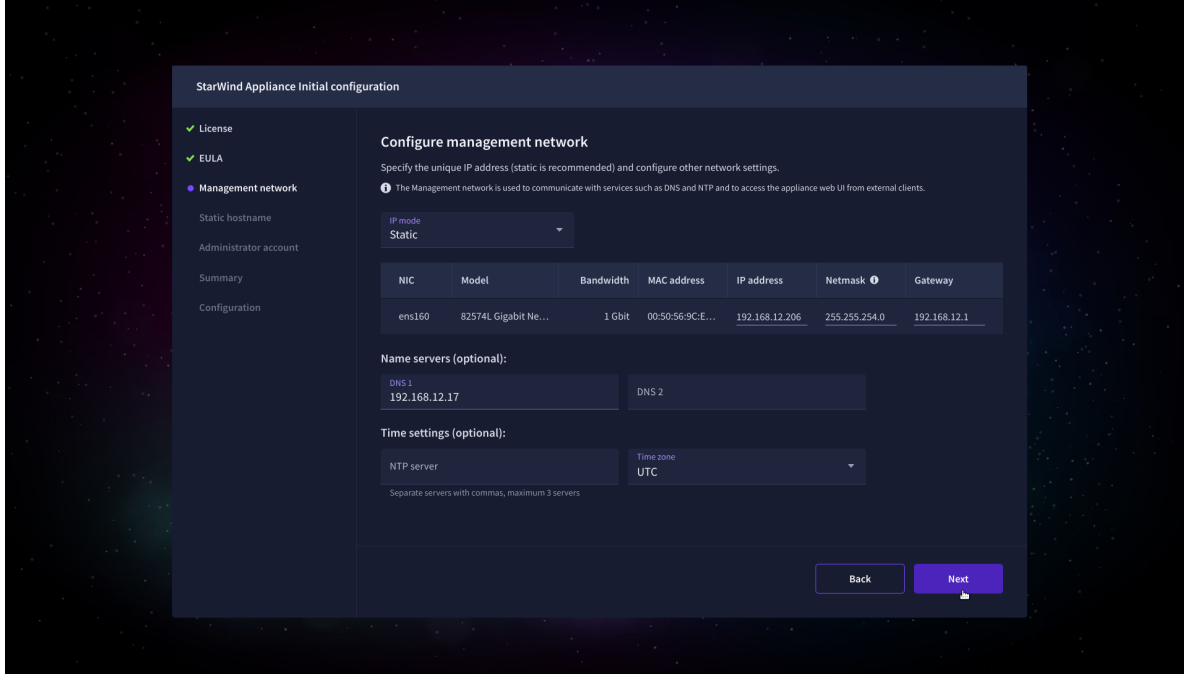

8. Specify the hostname for the virtual machine and click Next.

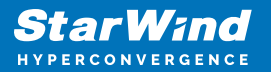

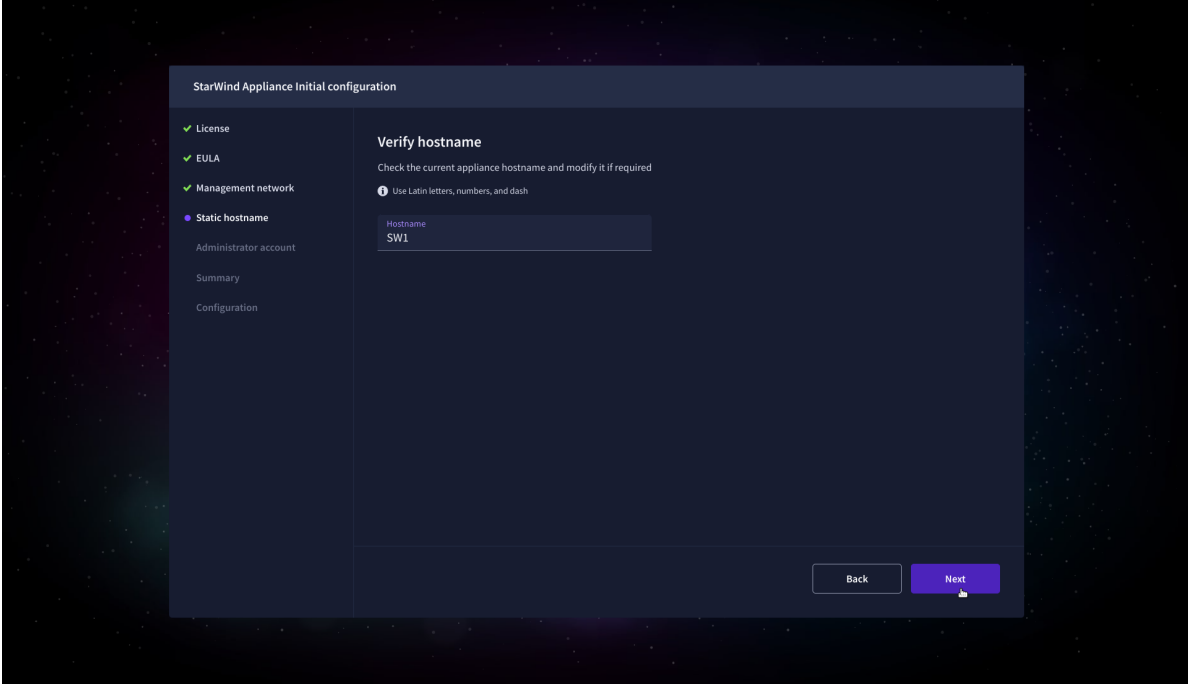

9. Create an administrator account. Click Next.

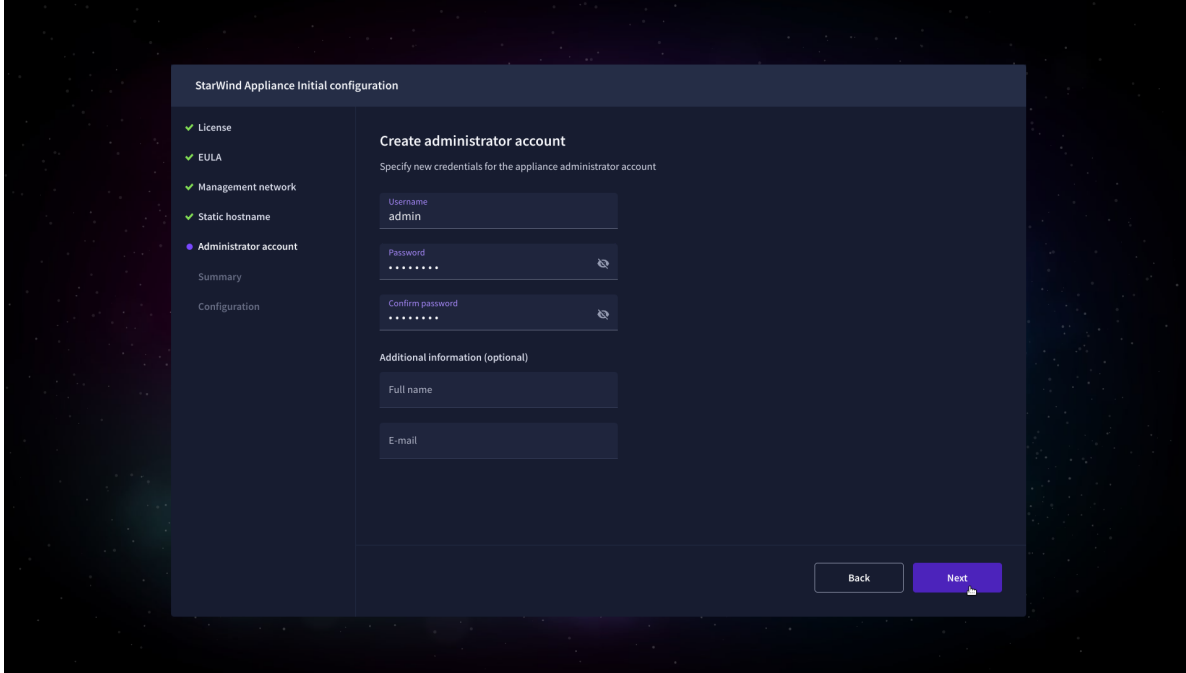

10. Review your settings selection before setting up StarWind VSAN.

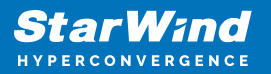

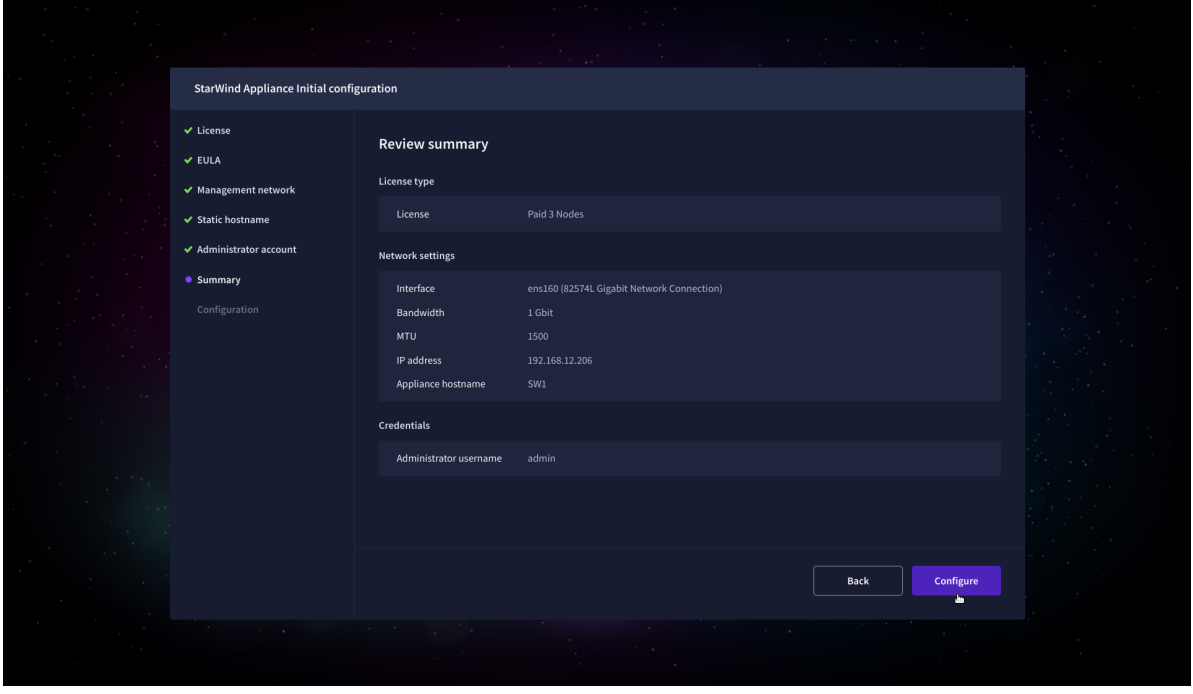

11. Please standby until the Initial Configuration Wizard configures StarWind VSAN for you.

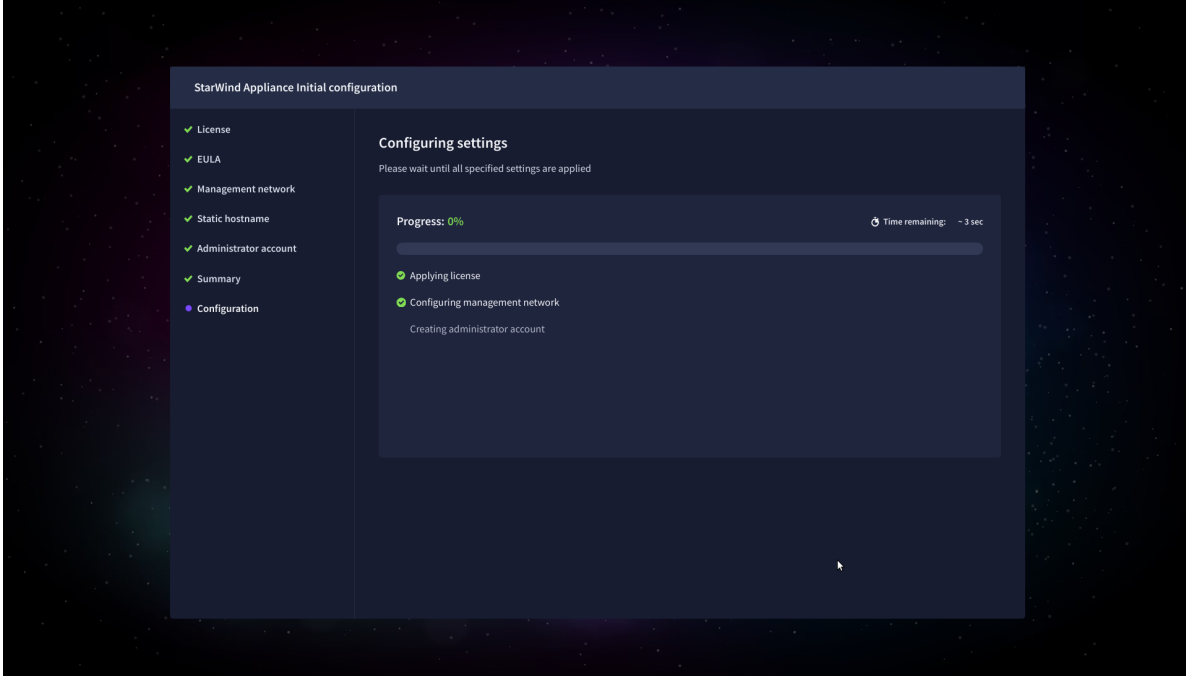

12. The appliance is set and ready. Click on the Done button to install the StarWind vCenter Plugin right now or uncheck the checkbox to skip this step and proceed to the [Login page.](https://www.starwindsoftware.com/resource-library/starwind-san-and-nas/#508464afa8cbdcb37fd1d8df8aec7282f3b67155)

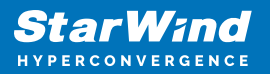

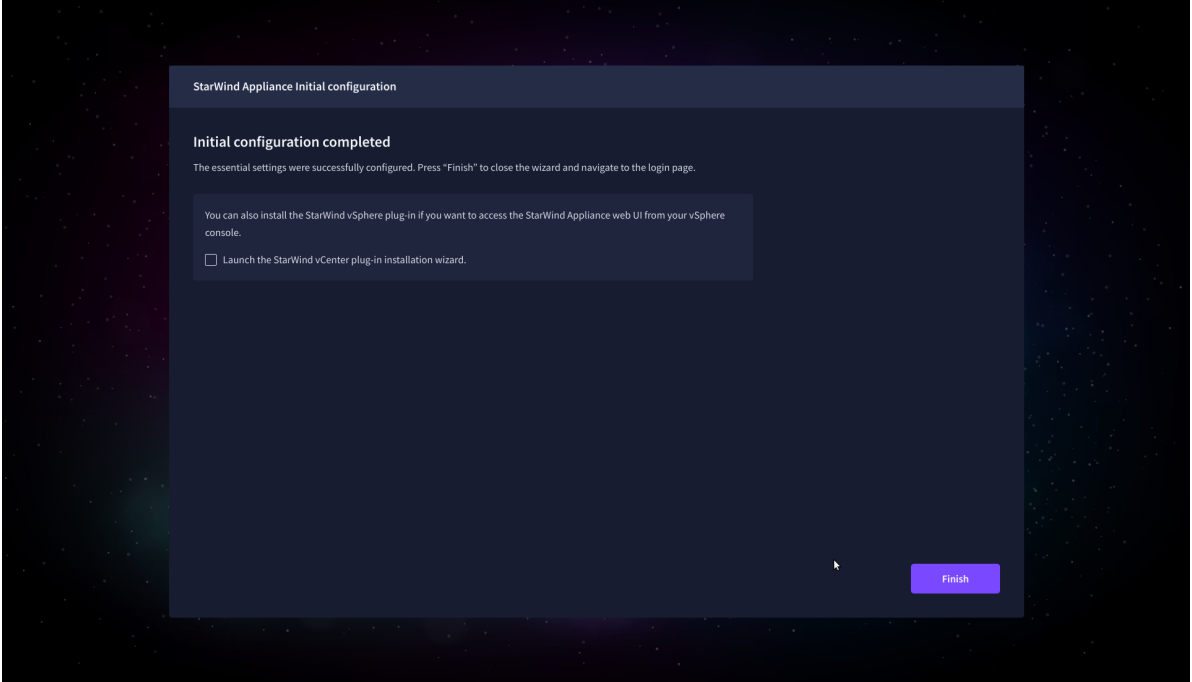

13. Repeat the initial configuration on other StarWind CVMs that will be used to create 2 node or 3-node HA shared storage.

# **Add Appliance**

To create 2-way or 3-way synchronously replicated highly available storage, add partner appliances that use the same license key.

1. Add StarWind appliance(s) in the web console, on the Appliances page. NOTE: The newly added appliance will be linked to already connected partners.

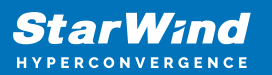

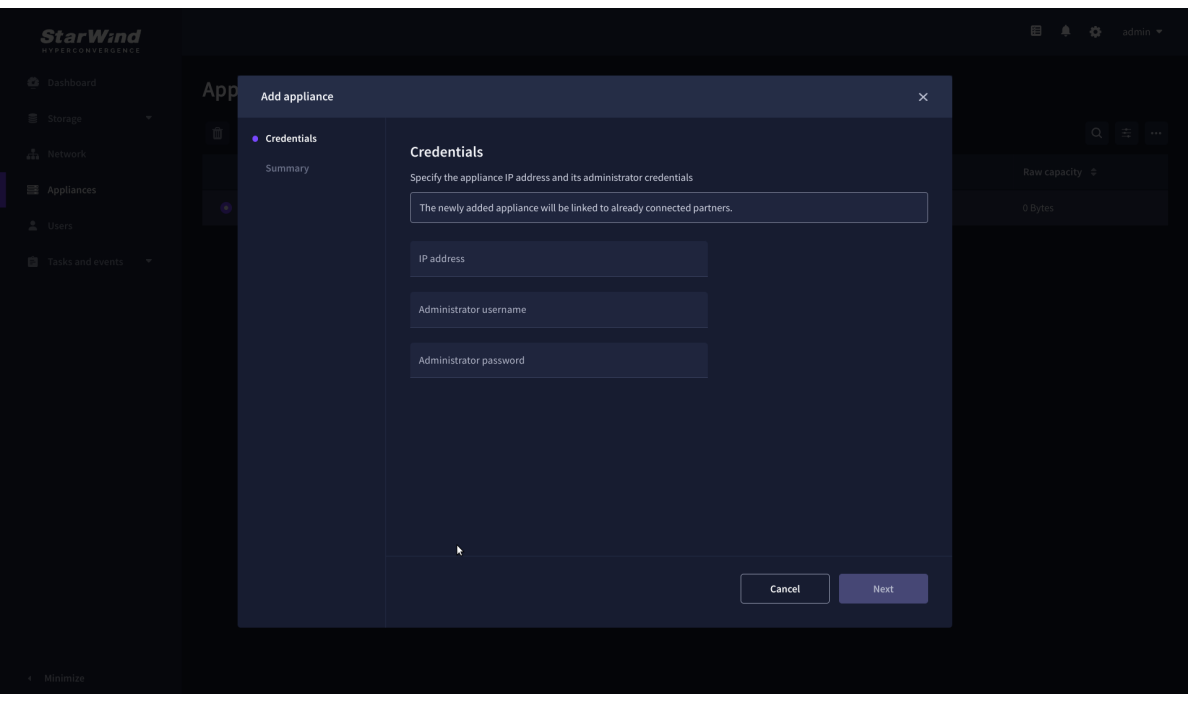

2. Provide credentials of partner appliance.

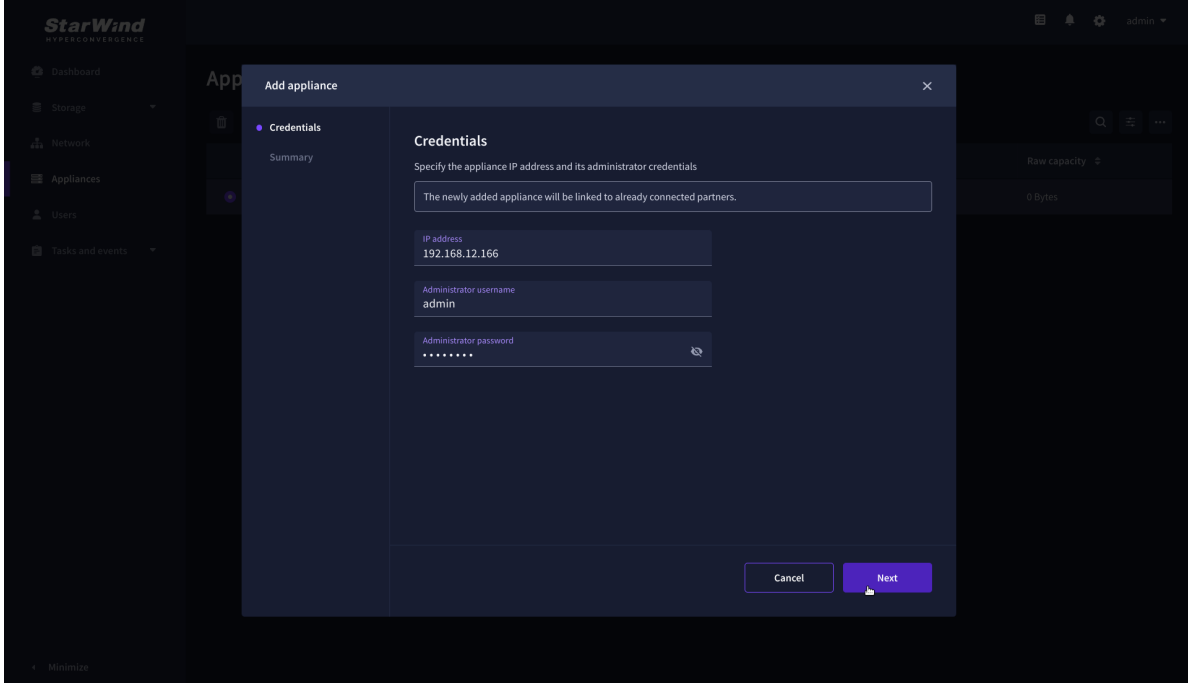

3. Wait for connection and validation of settings.

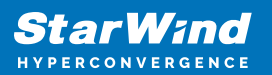

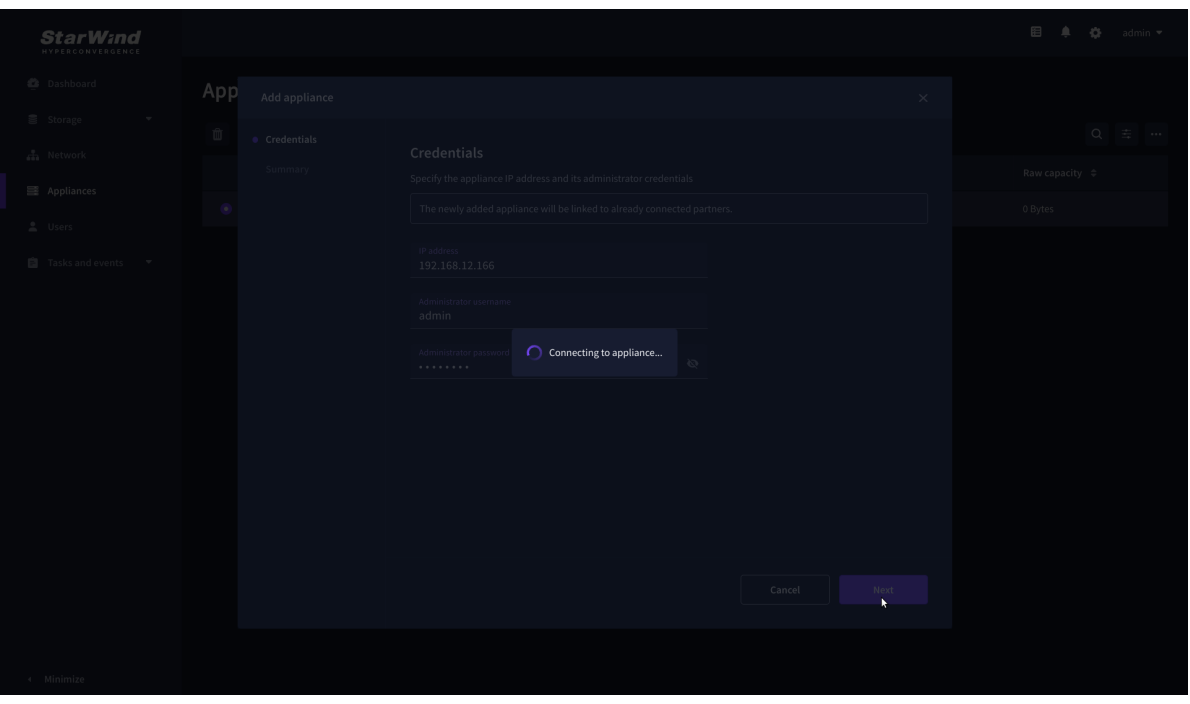

4. Review the summary and click "Add appliance".

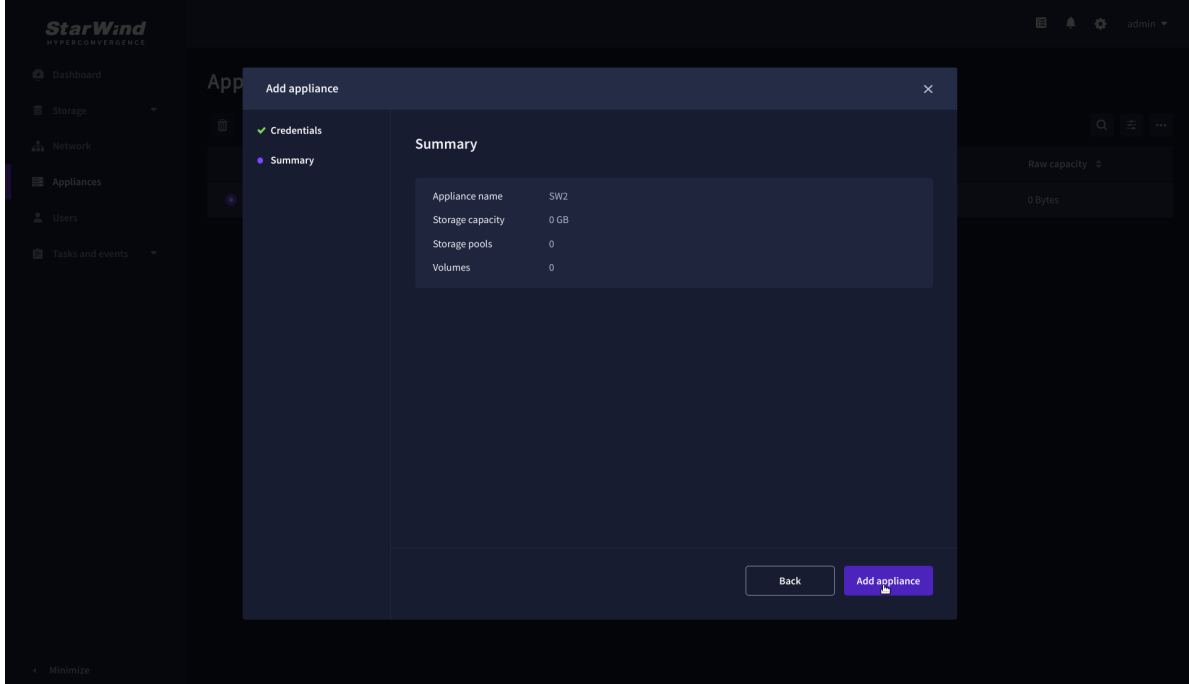

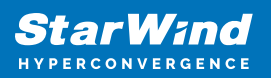

# **Configure Ha Networking**

1. Launch the "Configure HA Networking" wizard.

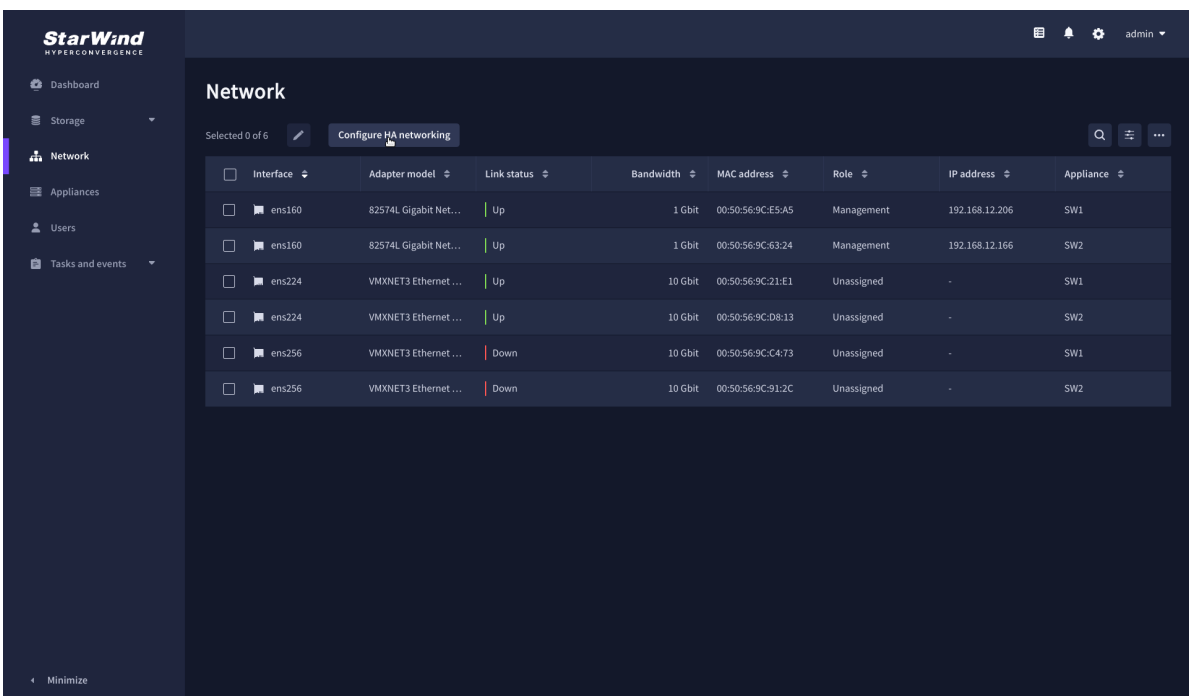

2. Select appliances for network configuration.

NOTE: the number of appliances to select is limited by your license, so can be either two or three appliances at a time.

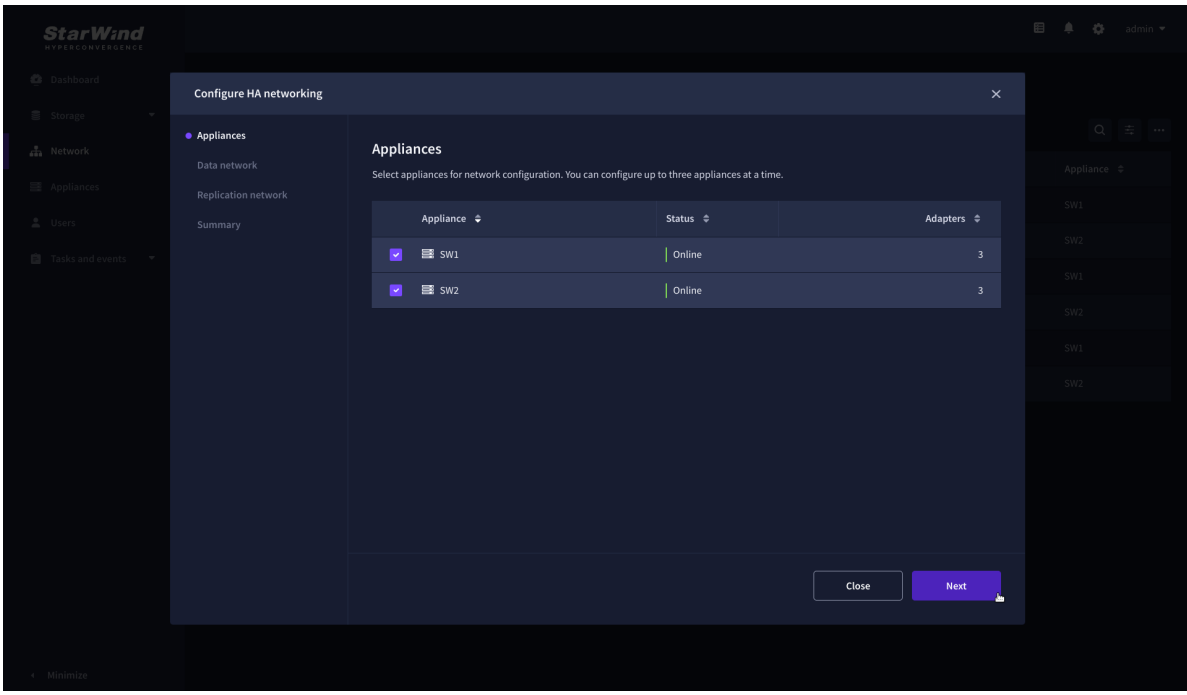

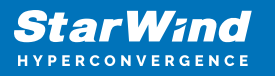

3. Configure the "Data" network. Select interfaces to carry storage traffic, configure them with static IP addresses in unique networks, and specify subnet masks:

- assign and configure at least one interface on each node
- for redundant configuration, select two interfaces on each node
- ensure interfaces are connected to client hosts directly or through redundant switches

4. Assign MTU value to all selected network adapters, e.g. 1500 or 9000. Ensure the switches have the same MTU value set.

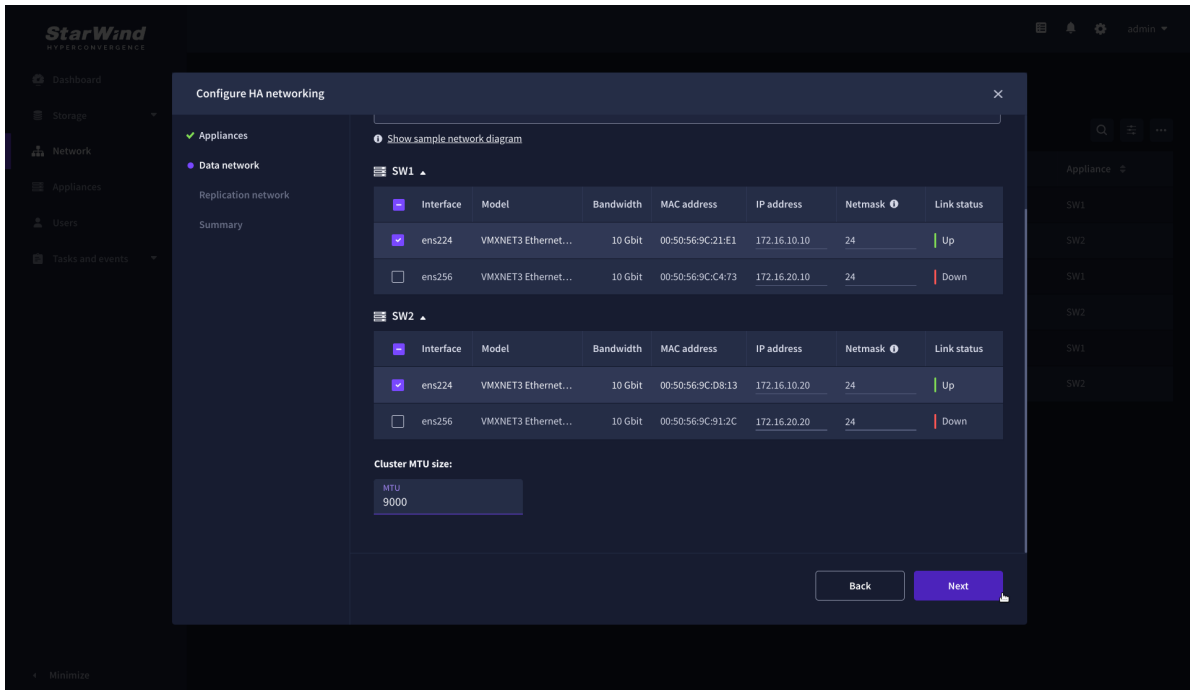

5. Click Next to validate Data network settings.

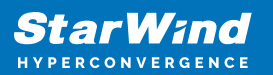

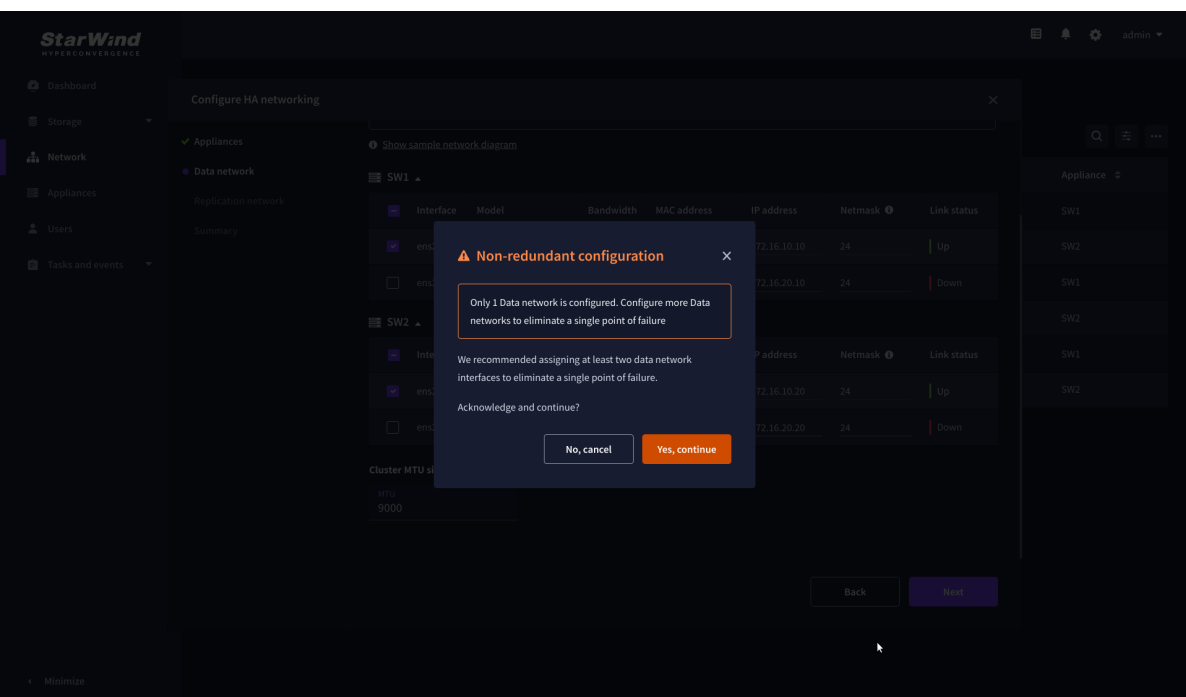

6. Configure the "Replication" network. Select interfaces to carry storage traffic, configure them with static IP addresses in unique networks, and specify subnet masks:

- assign and configure at least one interface on each node
- for redundant configuration, select two interfaces on each node
- ensure interfaces are connected to client hosts directly or through redundant switches

7. Assign MTU value to all selected network adapters, e.g. 1500 or 9000. Ensure the switches have the same MTU value set.

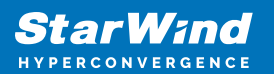

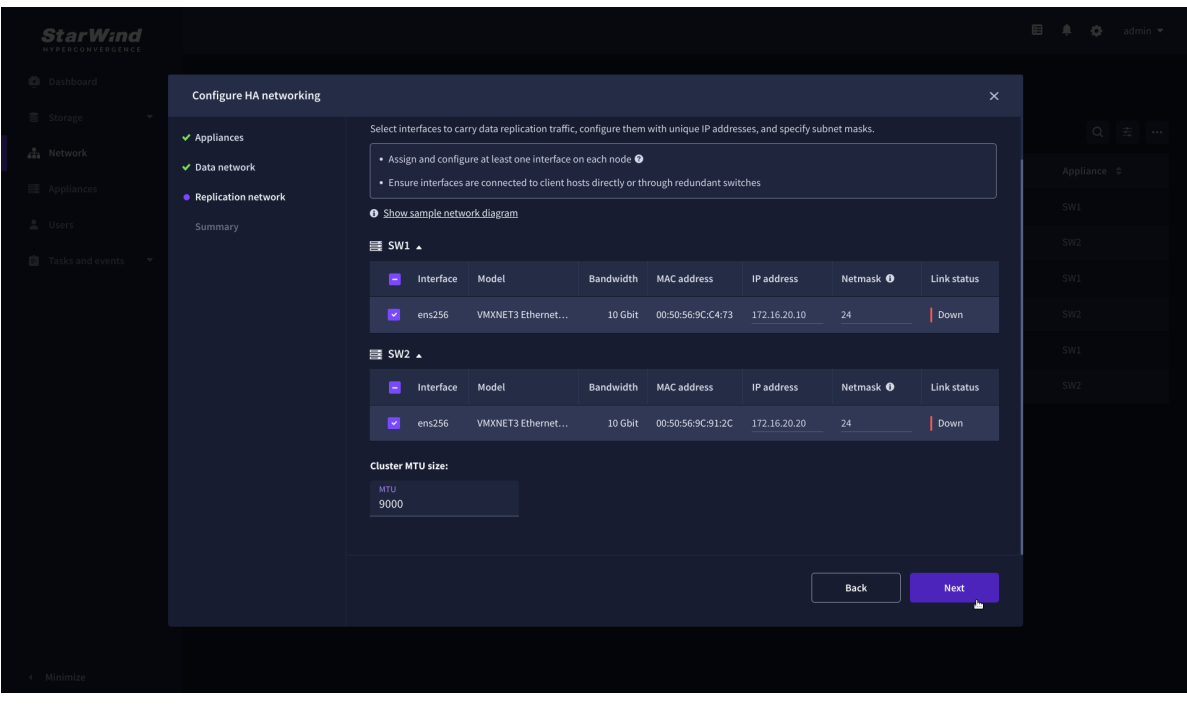

8. Click Next to validate the Replication network settings completion.

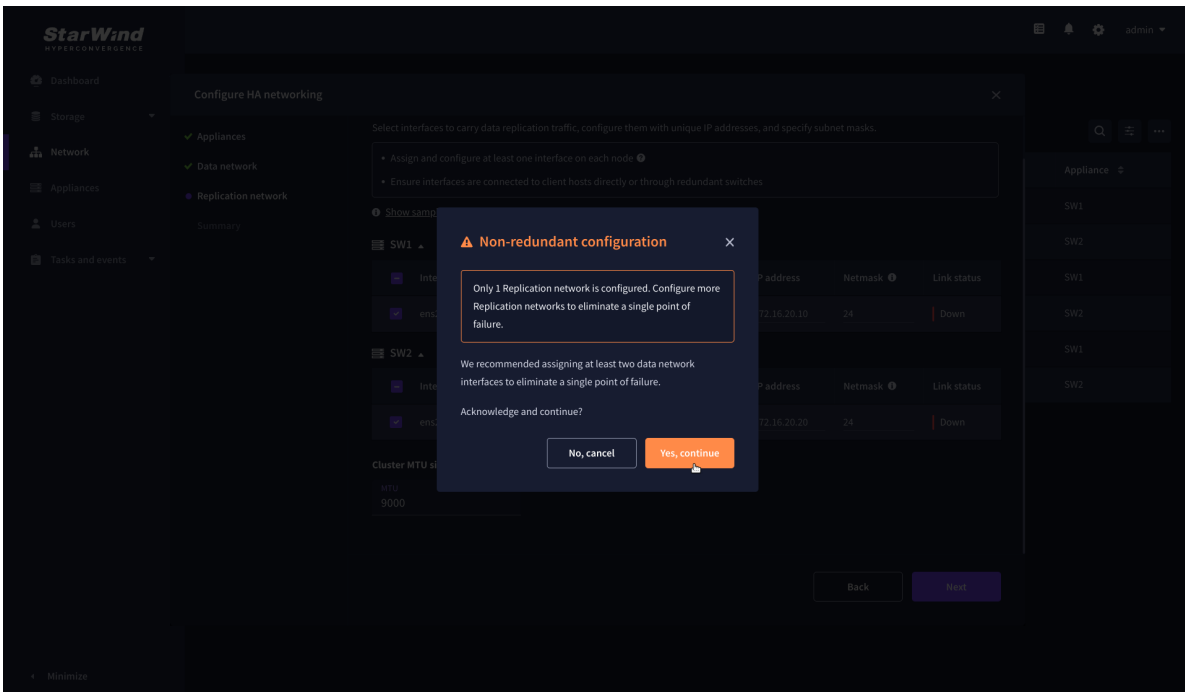

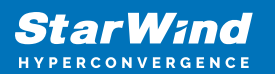

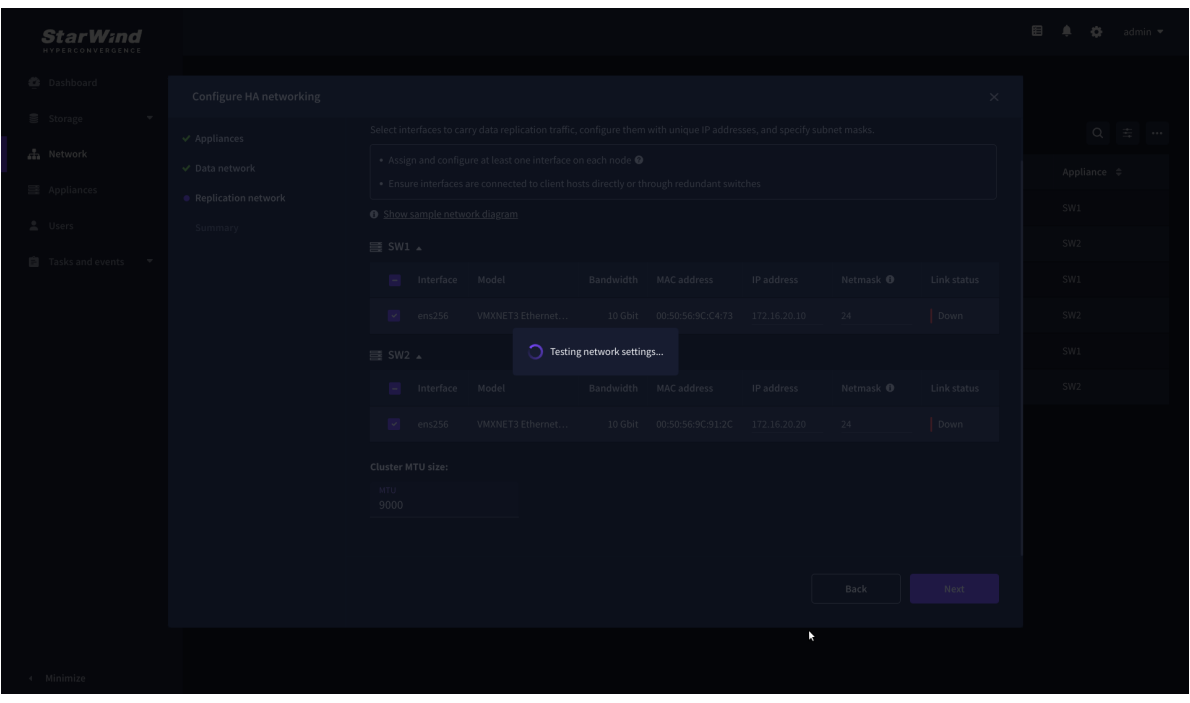

9. Review the summary and click Configure.

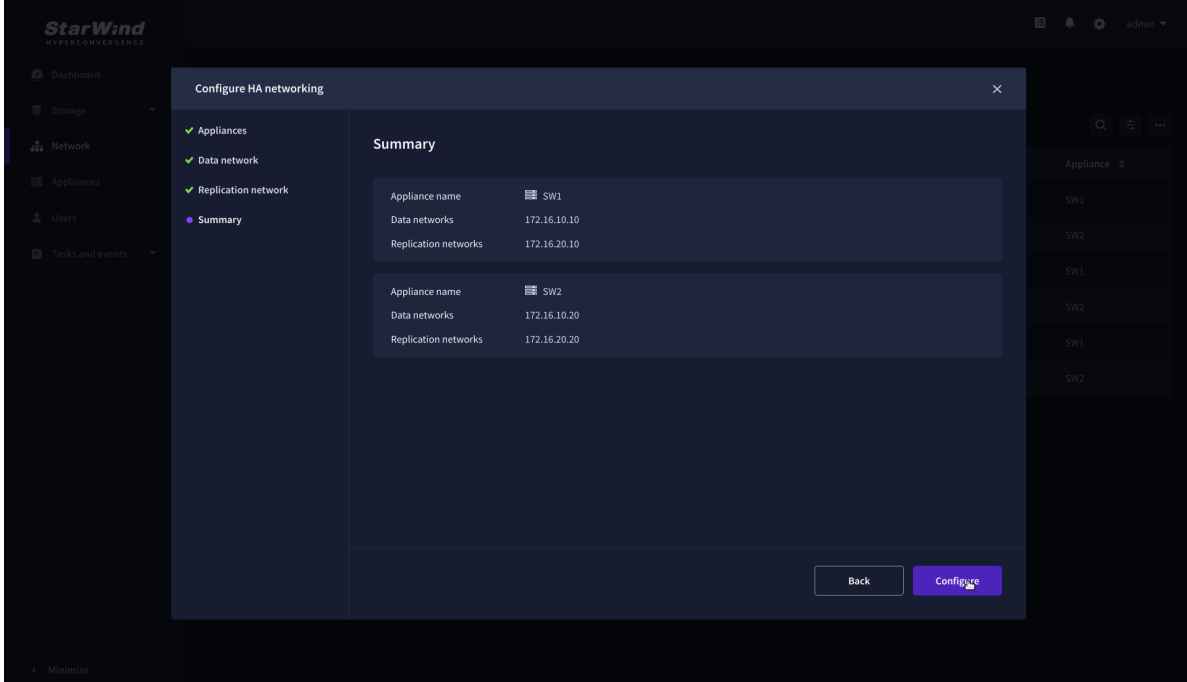

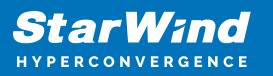

# **Add Physical Disks**

Attach storage to StarWind Virtual SAN Controller VM:

- the physical hosts have all the drives connected through an HBA or RAID controller
- HBA or RAID controller will be added via a DirectPath I/O passthrough device to a StarWind CVM. Follow the instructions from the VMware on how to add a RAID controller as a PCI device to StarWind VM: [https://docs.vmware.com/en/VMware-vSphere/8.0/vsphere-esxi-host-client/GUID-2](https://docs.vmware.com/en/VMware-vSphere/8.0/vsphere-esxi-host-client/GUID-2B6D43A6-9598-47C4-A2E7-5924E3367BB6.html) [B6D43A6-9598-47C4-A2E7-5924E3367BB6.html](https://docs.vmware.com/en/VMware-vSphere/8.0/vsphere-esxi-host-client/GUID-2B6D43A6-9598-47C4-A2E7-5924E3367BB6.html)
- StarWind CVM is installed on each server that is used to configure highly available storage.
- it is recommended to install StarWind CVM on a separate storage device available to the hypervisor host (e.g. SSD, HDD, etc.).
- for VMware vSphere environments, the disks can be added to StarWind VM as RDM. The link to VMware documentation is below: [https://docs.vmware.com/en/VMware-vSphere/7.0/com.vmware.vsphere.vm\\_admin](https://docs.vmware.com/en/VMware-vSphere/7.0/com.vmware.vsphere.vm_admin.doc/GUID-4236E44E-E11F-4EDD-8CC0-12BA664BB811.html) [.doc/GUID-4236E44E-E11F-4EDD-8CC0-12BA664BB811.html](https://docs.vmware.com/en/VMware-vSphere/7.0/com.vmware.vsphere.vm_admin.doc/GUID-4236E44E-E11F-4EDD-8CC0-12BA664BB811.html)

NOTE: In order to make RDM and VMDK disks available for StarWind devices in StarWind CVM Version 20231016 (build 15260), please follow the steps below.

• stop service

sudo systemctl stop starwind-san-and-nas-console

get VMDK/RDM/ device letter using lsblk command

lsblk |grep -v sda # sda - is excluded system drive.

• edit config file

 sudo nano /opt/starwind/starwind-san-and-nasconsole/appsettings.json

• add lines to the file, previously setting the disk letters to config (e.g. sdb, sdc)

```
"HardwareRaidImulation": {"PhysicalDisks": [ "sdb", "sdc" ]
},
```
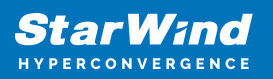

• start service

sudo systemctl start starwind-san-and-nas-console

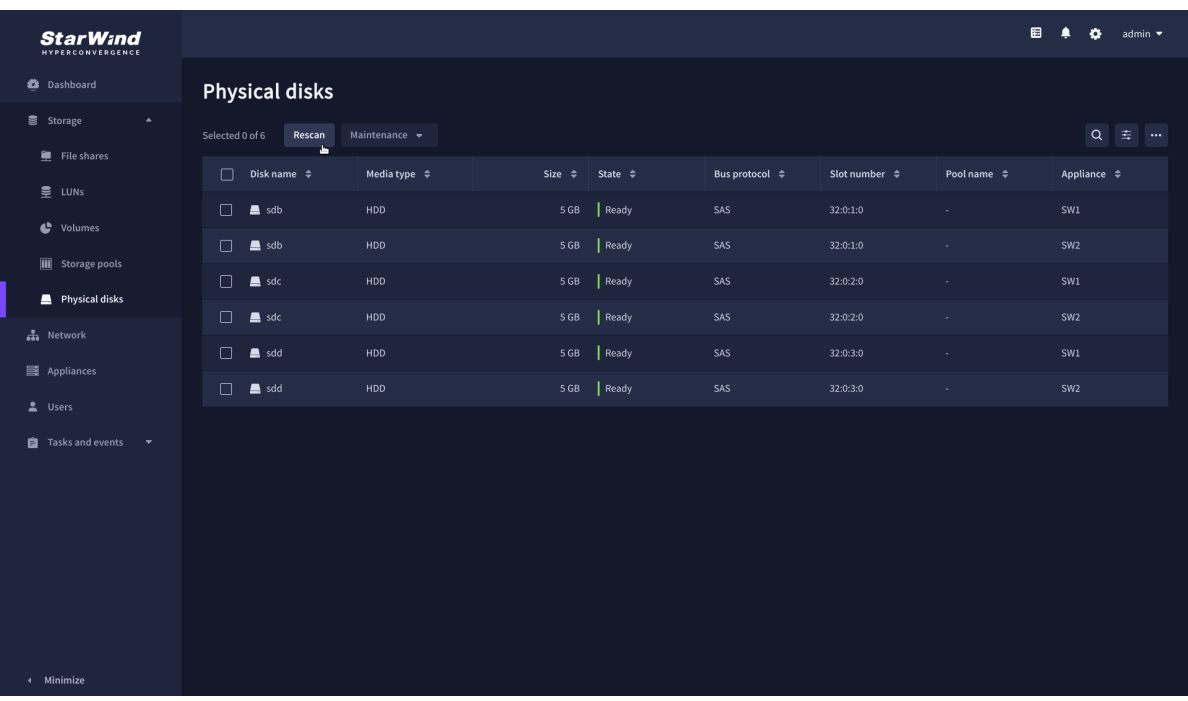

# **Create Storage Pool**

- 1. Click the "Add" button to create a storage pool.
- 2. Select two storage nodes to create a storage pool on them simultaneously.

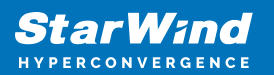

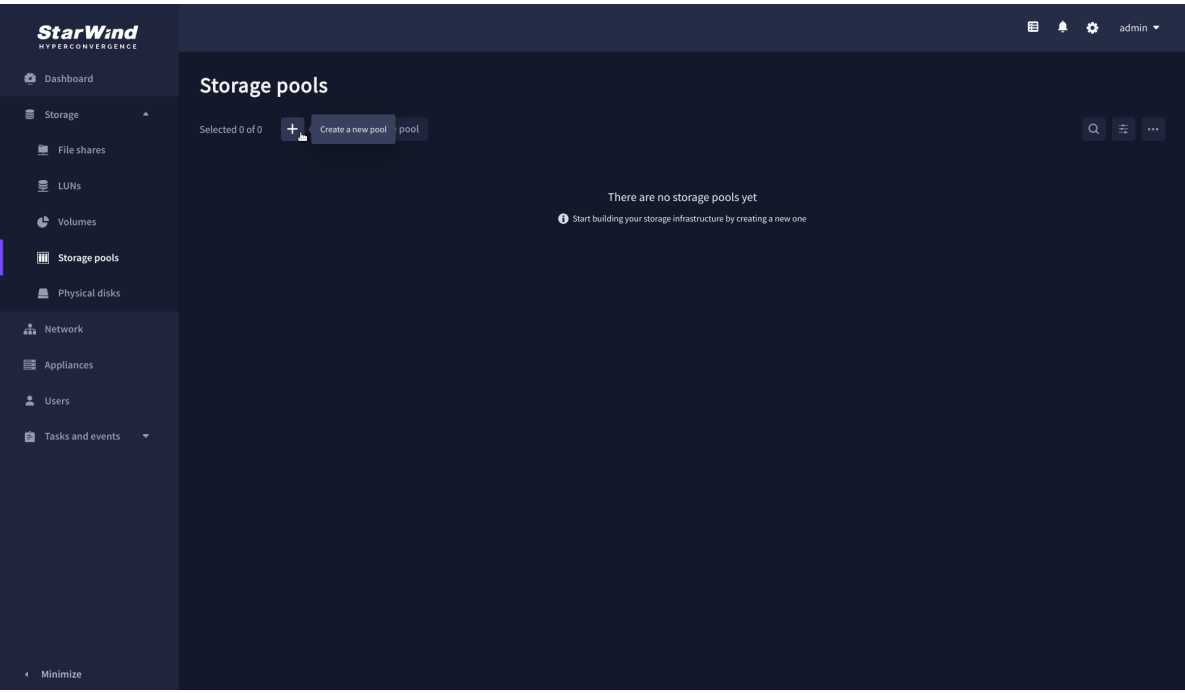

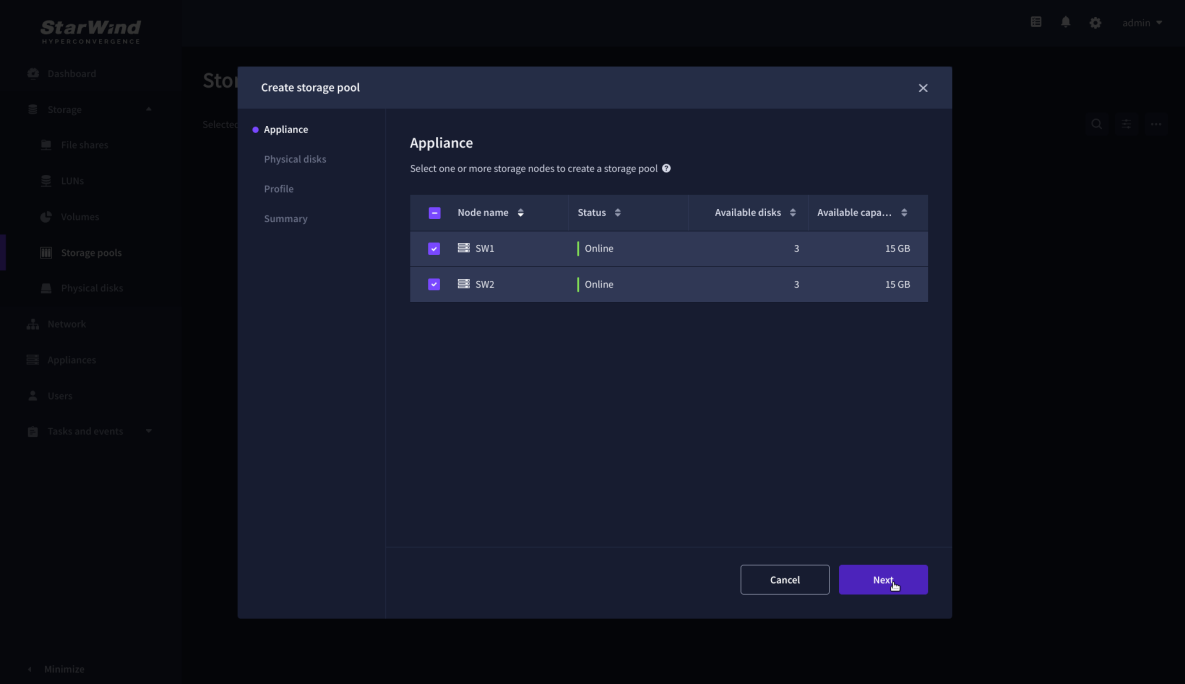

3. Select physical disks to include in the storage pool name and click the "Next" button. NOTE: Select identical type and number of disks on each storage node to create identical storage pools.

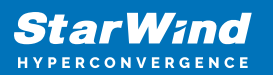

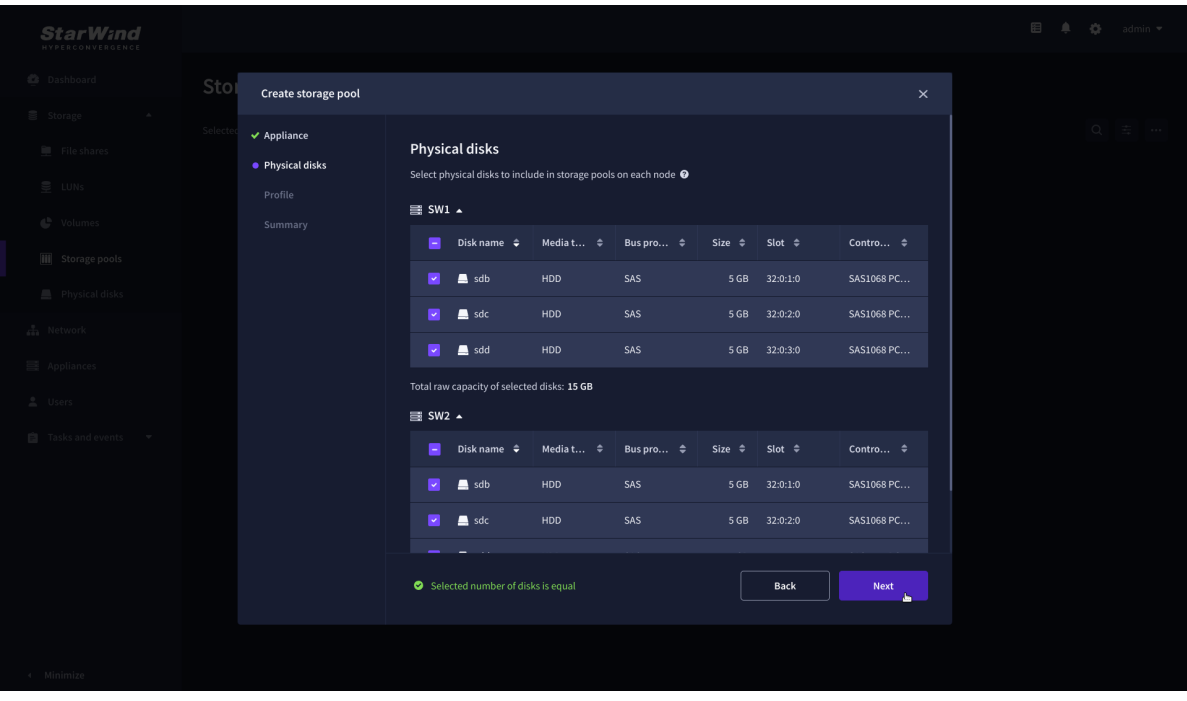

4. Select one of the preconfigured storage profiles or create a redundancy layout for the new storage pool manually according to your redundancy, capacity, and performance requirements.

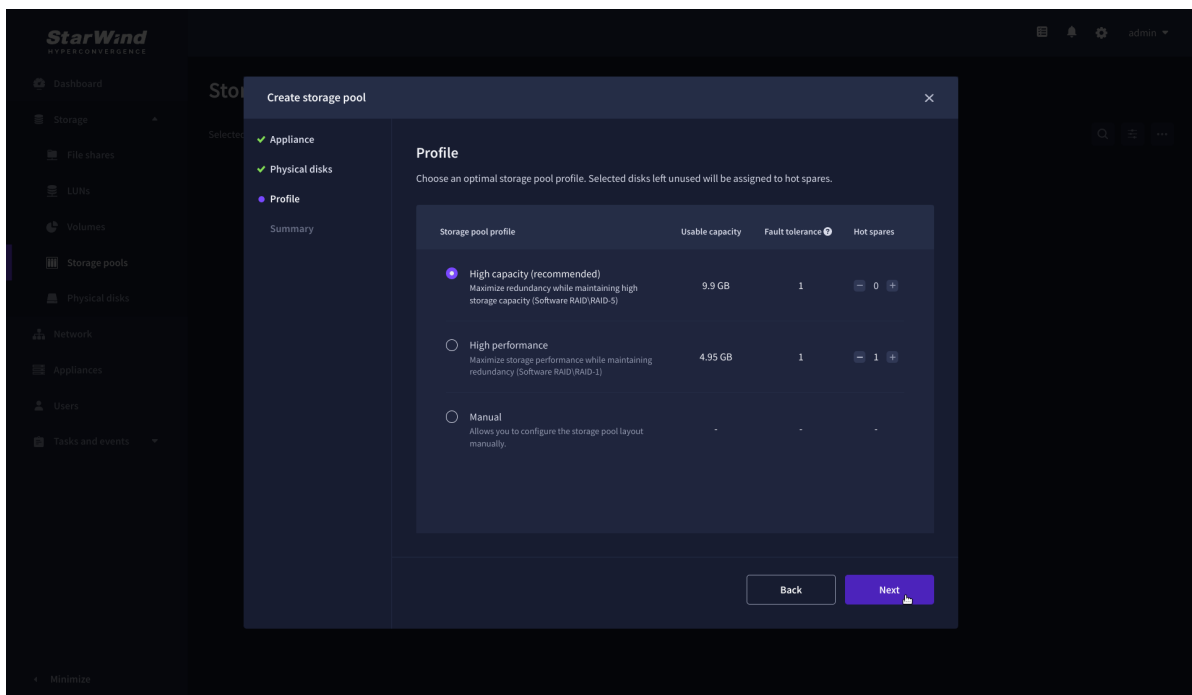

Hardware RAID, Linux Software RAID, and ZFS storage pools are supported and integrated into the StarWind CVM web interface. To make easier the storage pool configuration, the preconfigured storage profiles are provided to configure the

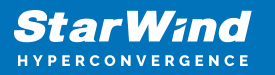

recommended pool type and layout according to the direct-attached storage:

- hardware RAID configures Hardware RAID's virtual disk as a storage pool. It is available only if a hardware RAID controller is passed through to the CVM
- high performance creates Linux Software RAID-10 to maximize storage performance while maintaining redundancy
- high capacity creates Linux Software RAID-5 to maximize storage capacity while maintaining

redundancy

- better redundancy creates ZFS Stripped RAID-Z2 (RAID 60)) to maximize redundancy while maintaining high storage capacity
- manual allows users to configure any storage pool type and layout with attached storage

5. Review "Summary" and click the "Create" button to create the pools on storage servers simultaneously.

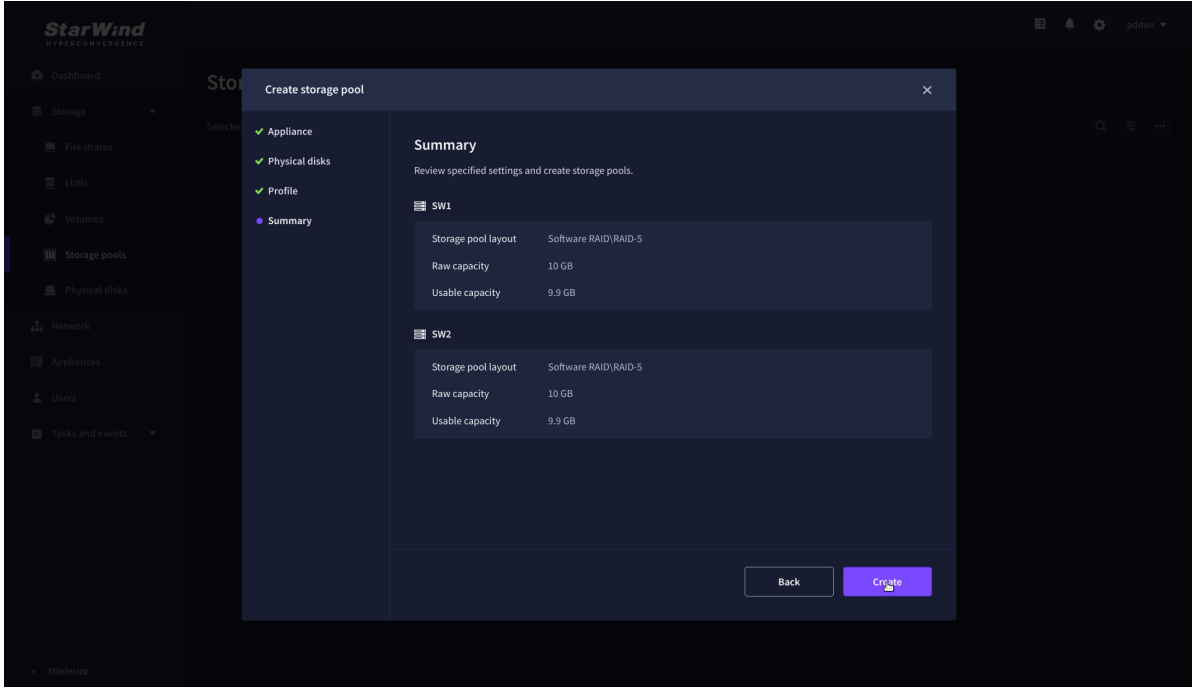

# **Create Volume**

- 1. To create volumes, click the "Add" button.
- 2. Select two identical storage pools to create a volume simultaneously.

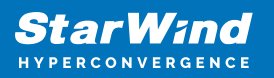

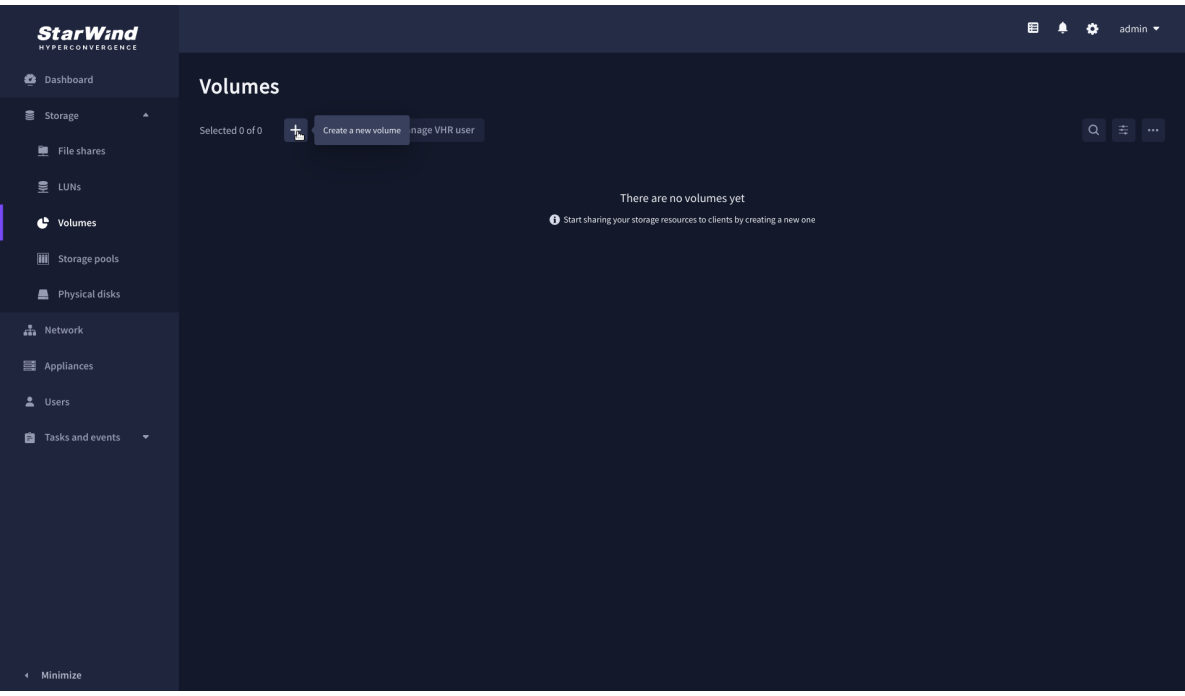

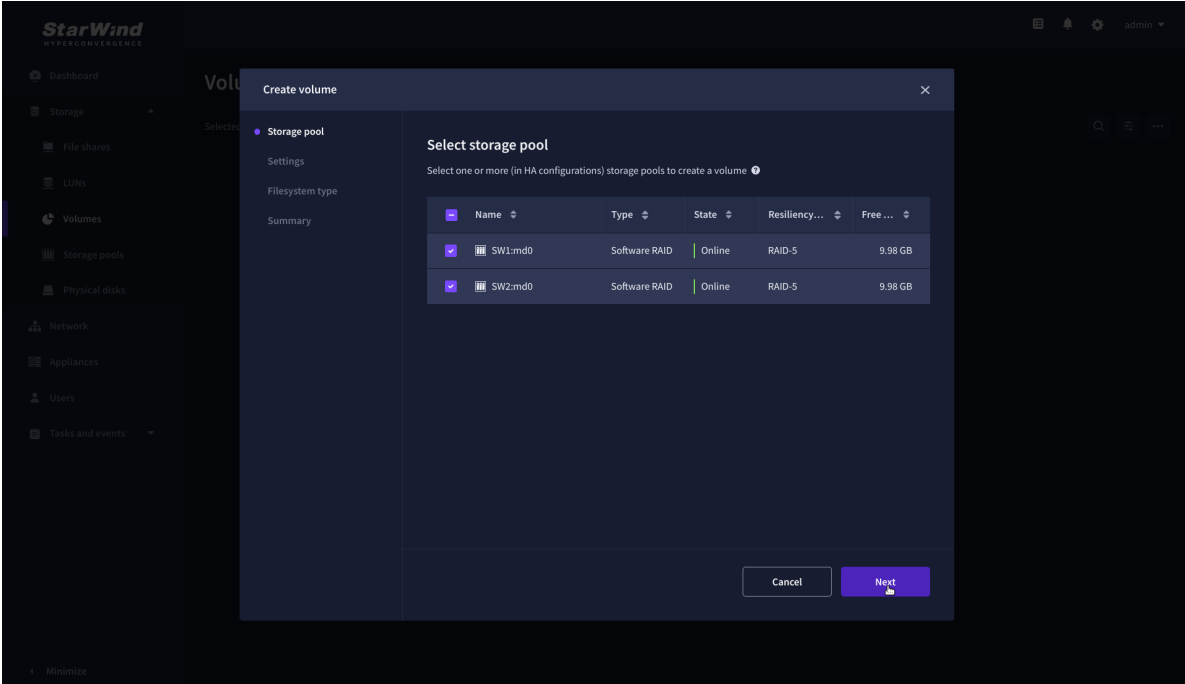

3. Specify volume name and capacity.

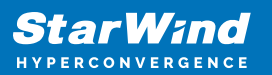

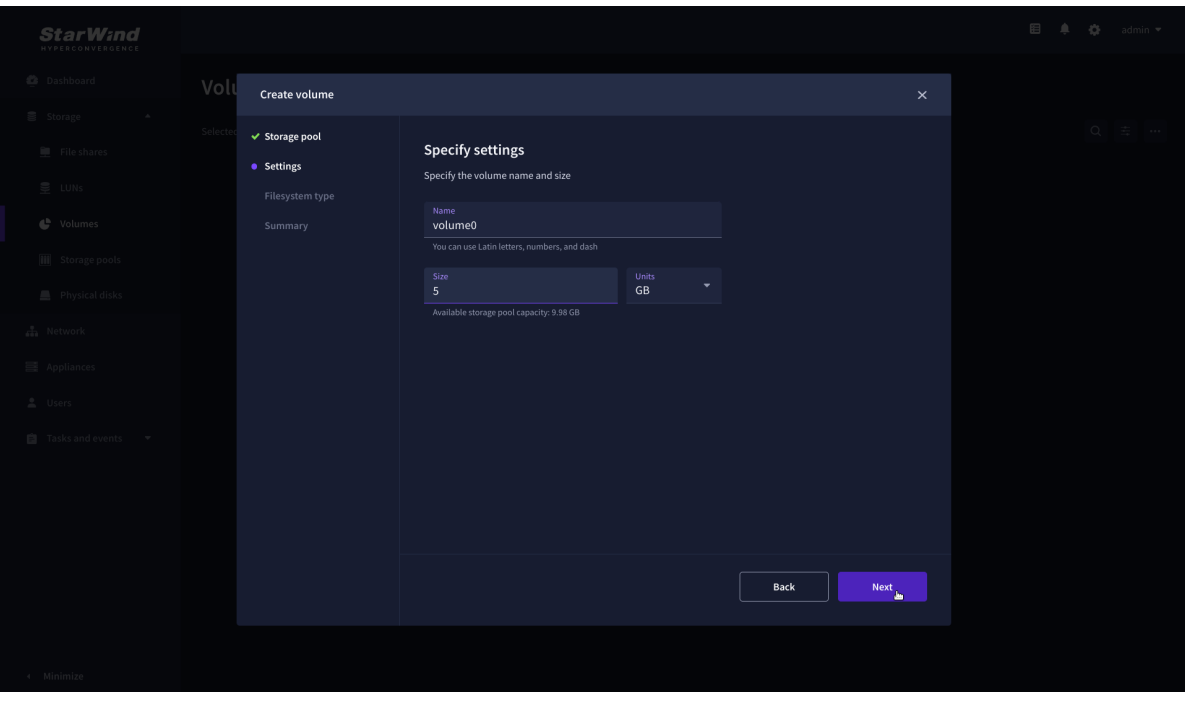

4. Select the Standard volume type.

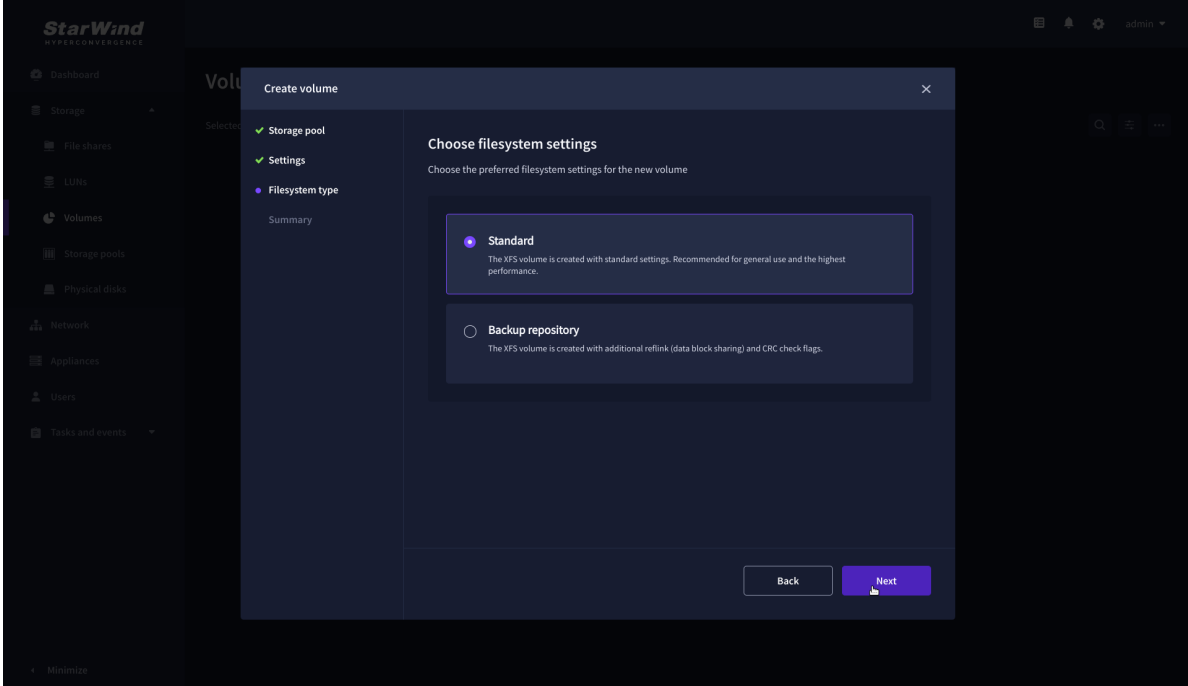

5. Review "Summary" and click the "Create" button to create the pool.

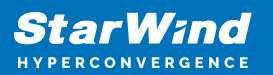

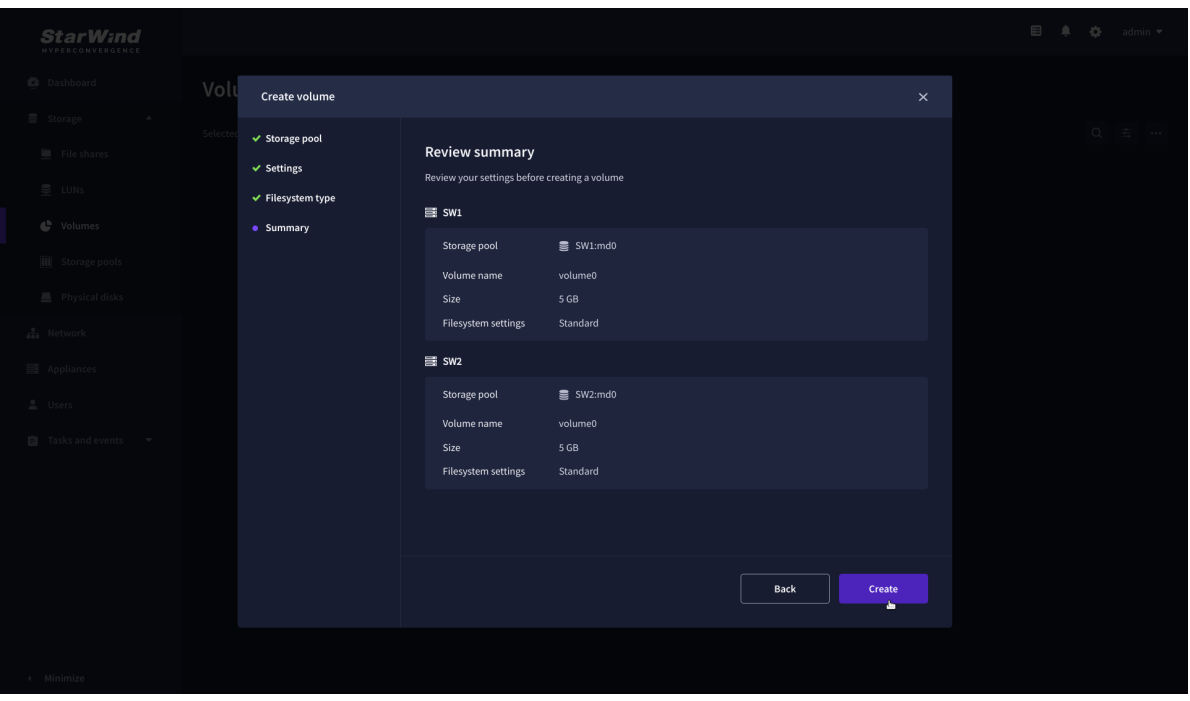

## **Create Ha Lun**

The LUN availability for StarWind LUN can be Standalone and High availability (2-way or 3-way replication) and is narrowed by your license.

1. To create a virtual disk, click the Add button.

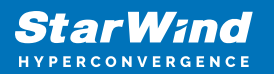

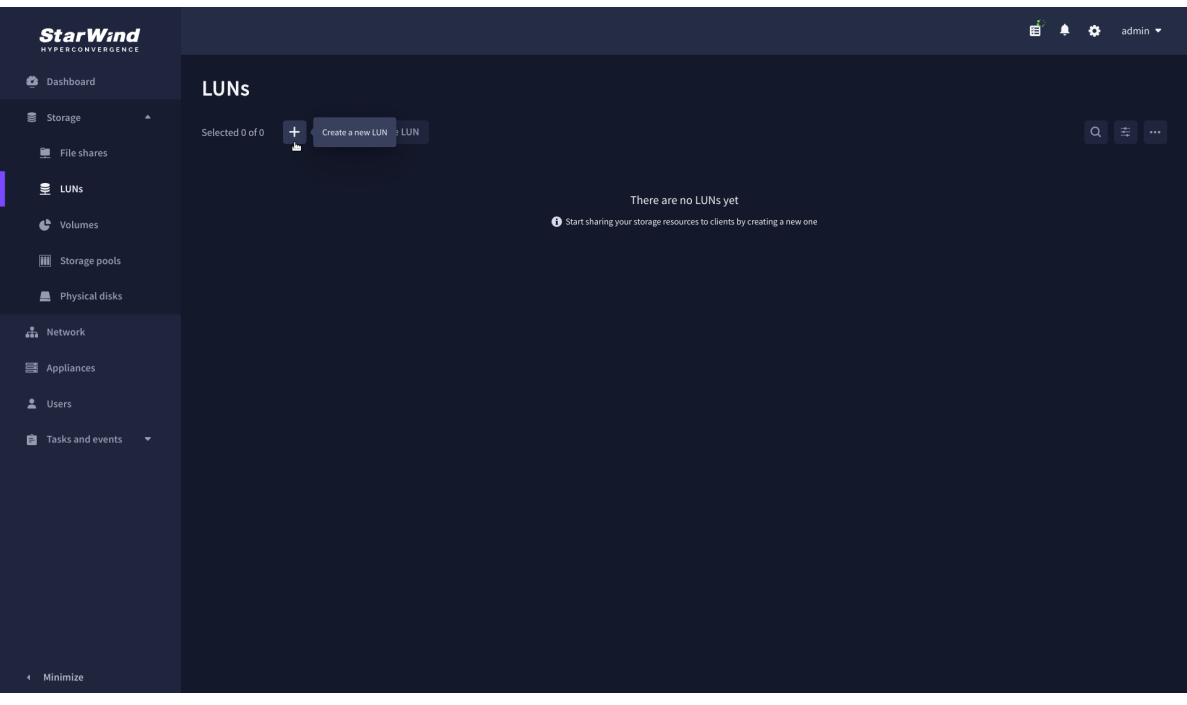

2. Select the protocol.

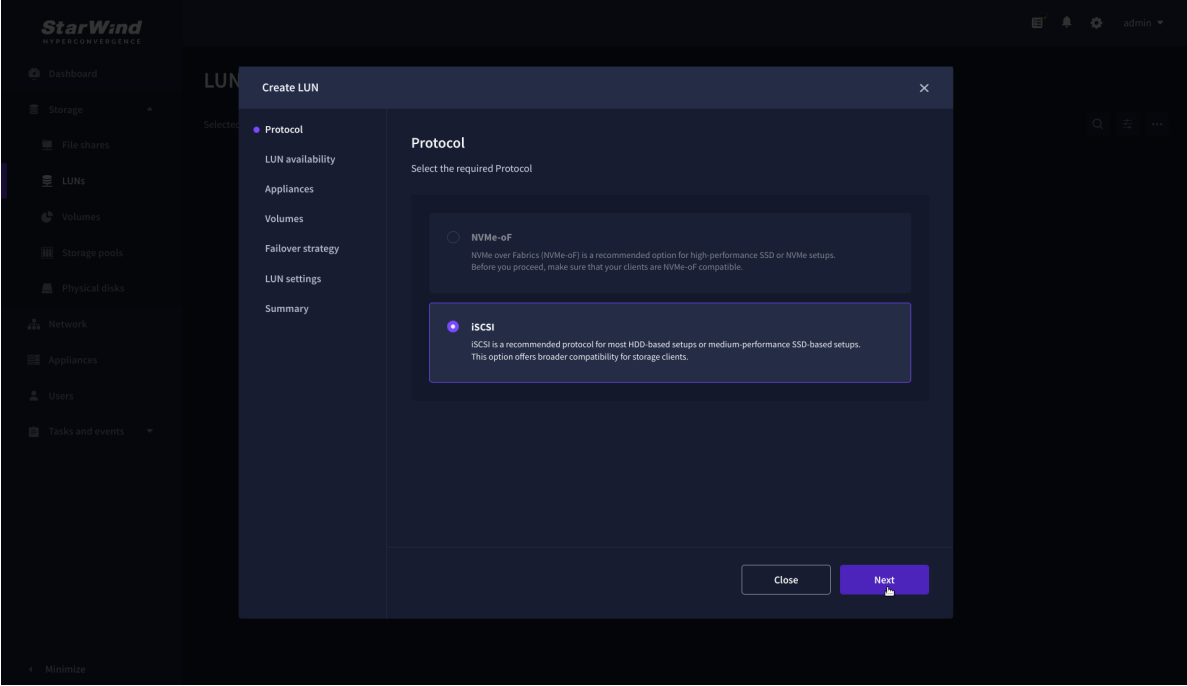

3. Choose the "High availability" LUN availability type.

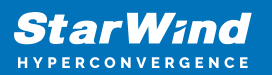

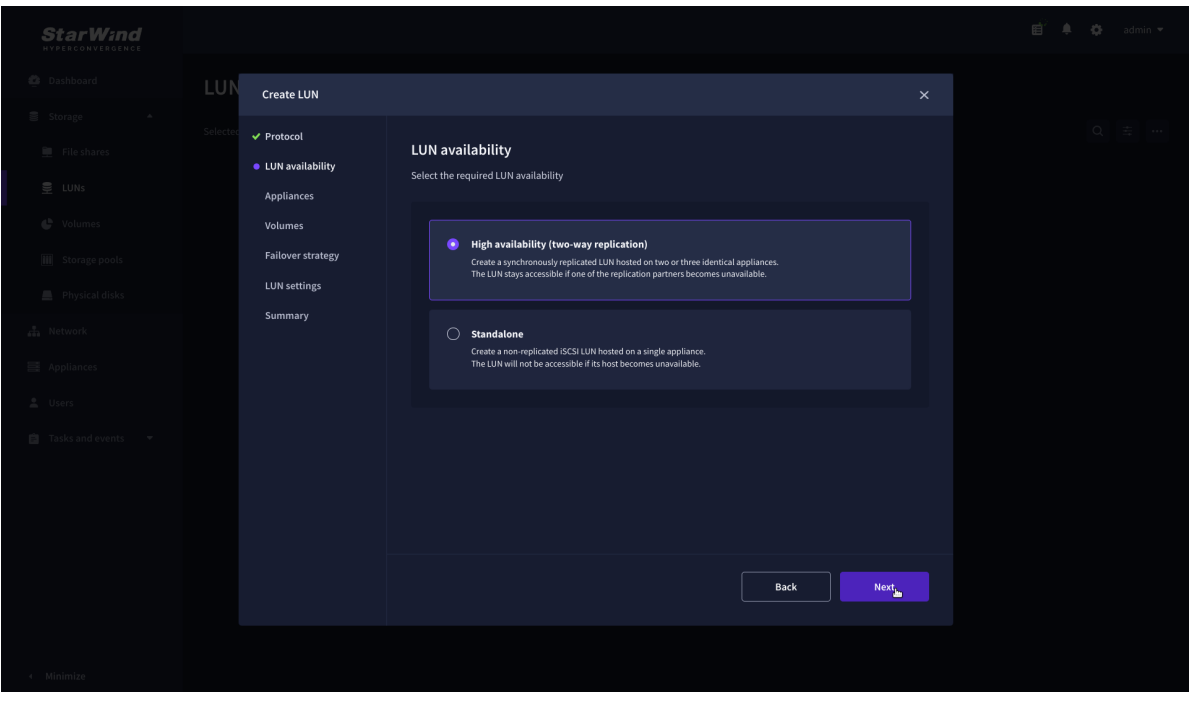

4. Select the appliances that will host the LUN. Partner appliances must have identical hardware configurations, including CPU, RAM, storage, and networking.

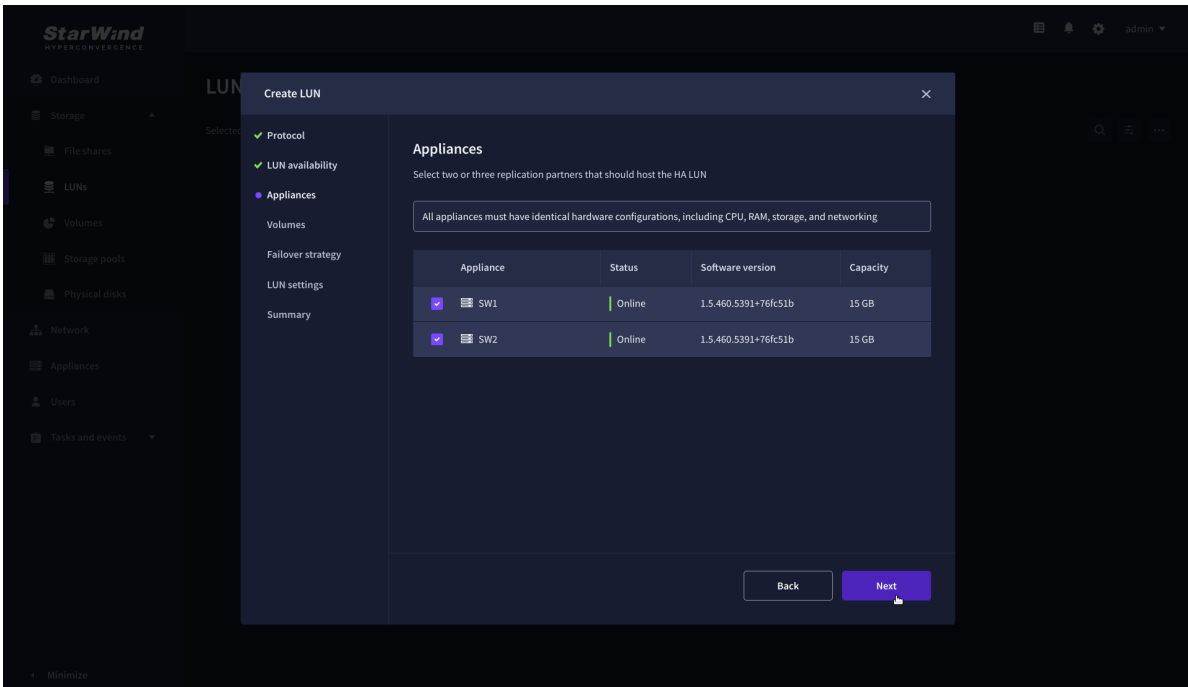

5. Select a volume to store the LUN data. Selected volumes must have identical storage configurations.

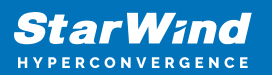

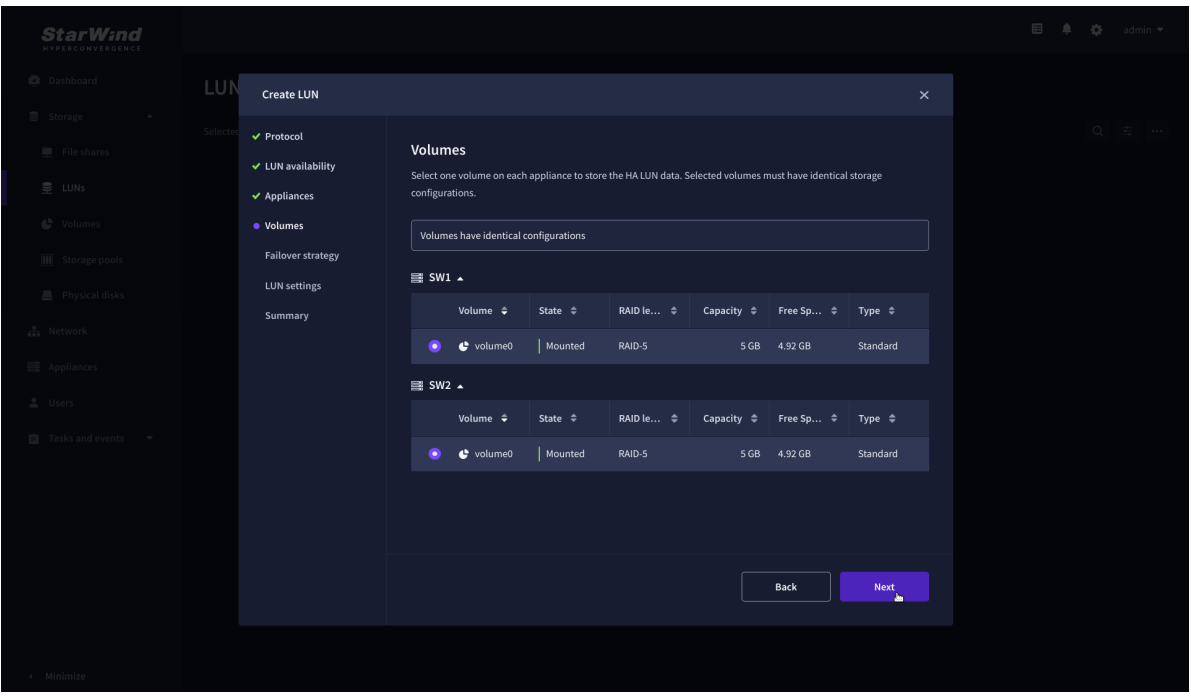

6. Select the "Heartbeat" failover strategy.

NOTE: To use the Node witness or the File share witness failover strategies, the appliances should have these features licensed.

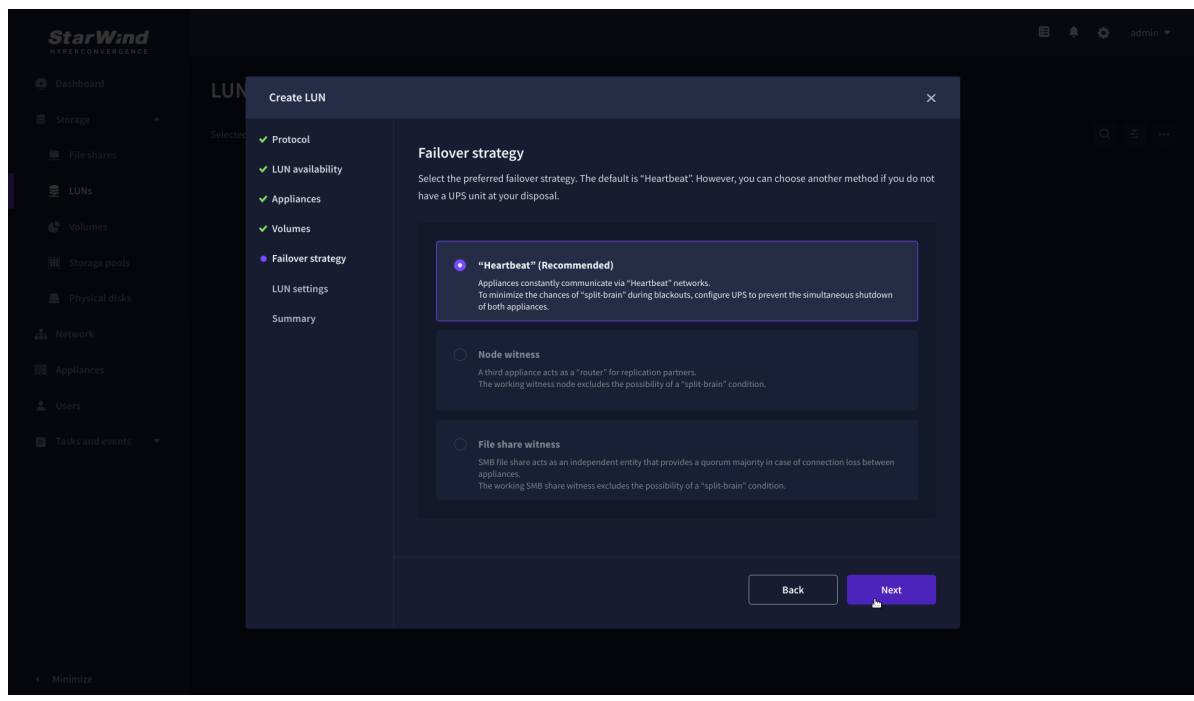

7. Specify the HA LUN settings, e.g. name, size, and block size. Click Next.

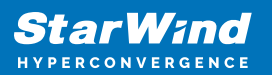

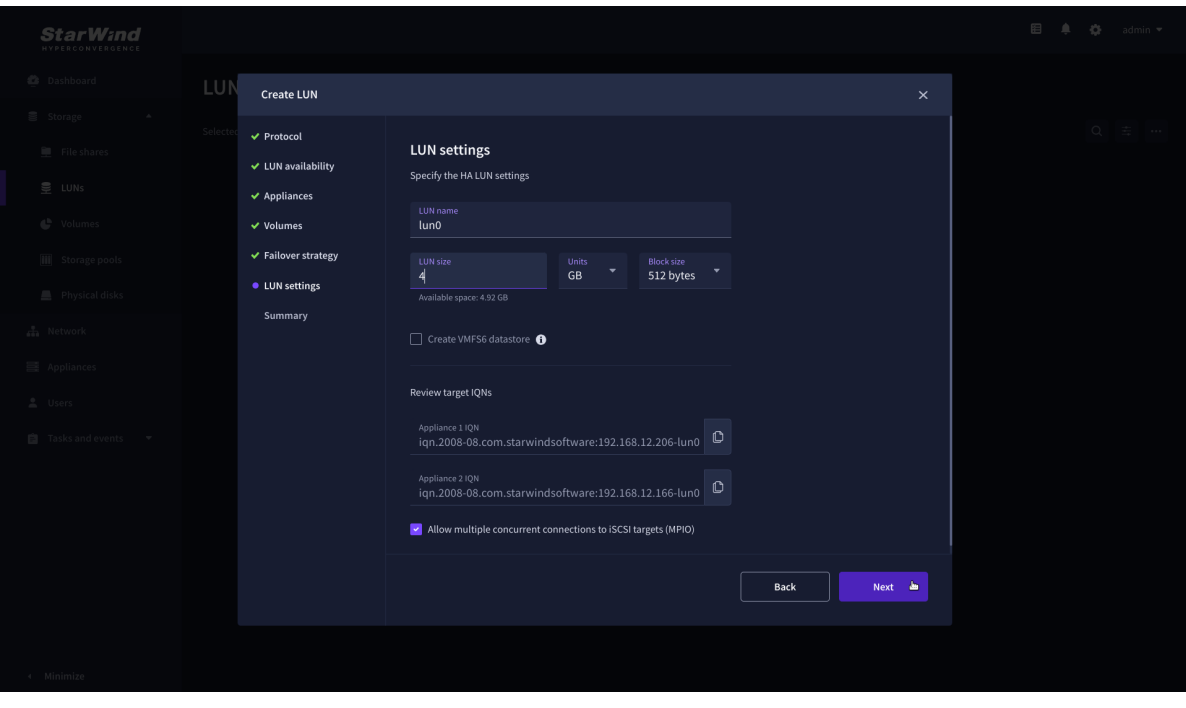

8. Review "Summary" and click the "Create" button to create the LUN.

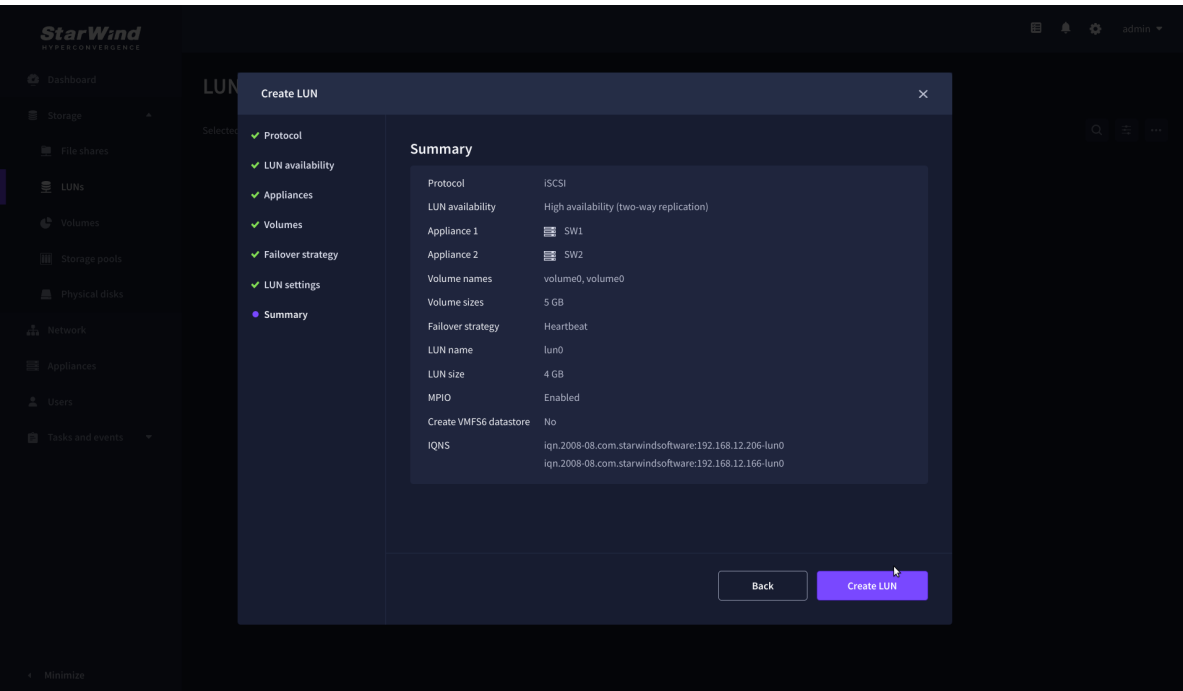

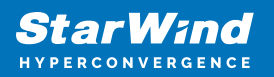

# **Provisioning Starwind Ha Storage To Ovirt Hosts**

1. Login to oVirt engine and open Storage -> Domain. Clock New Domain.

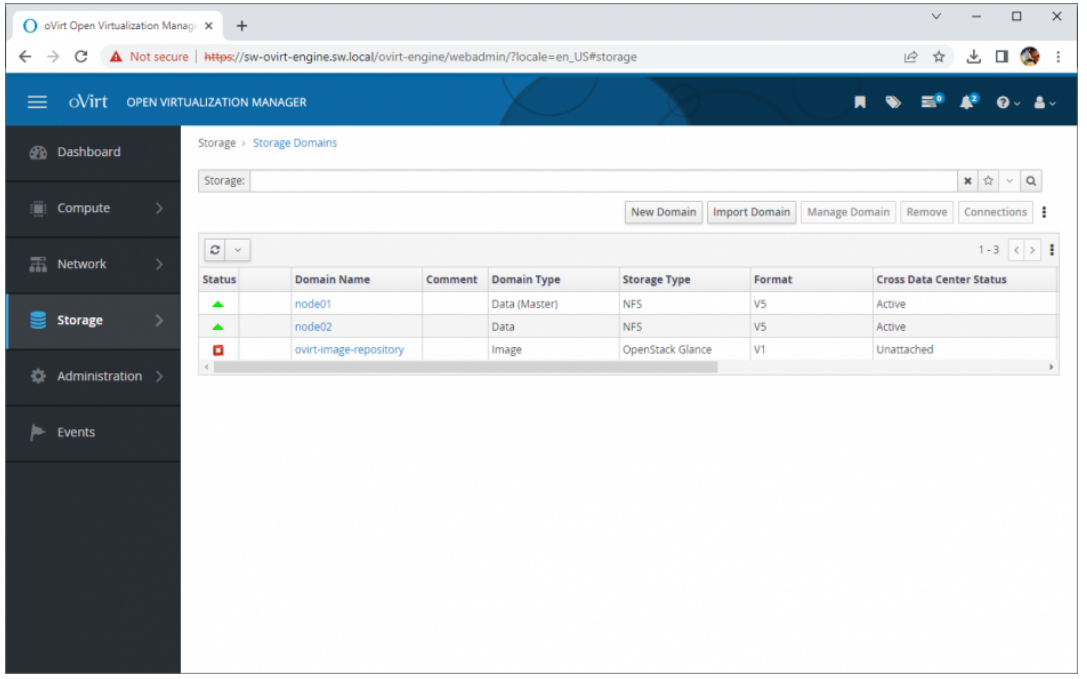

2. Choose Storage Type – iSCSI, Host and Name of Storage Domain. Discover targets via iSCSI links, which were previously configured. Click Login All.

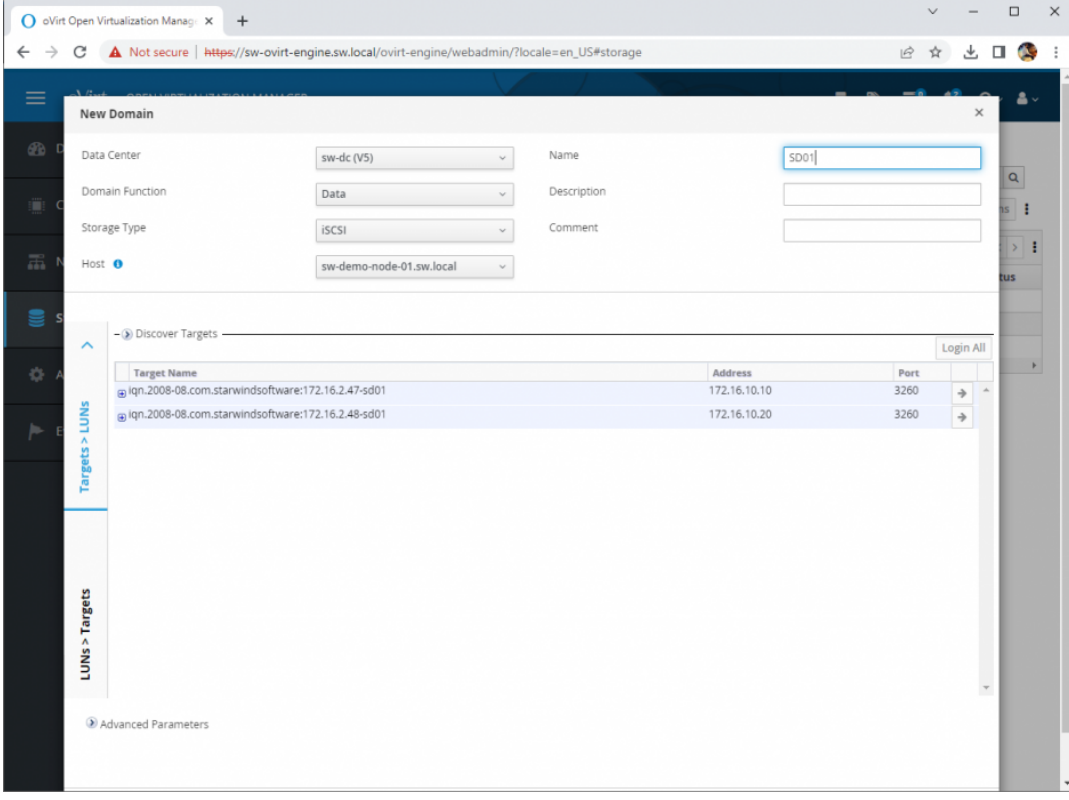

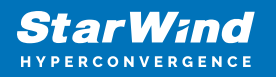

3. Add LUN from each iSCSI target. Click OK.

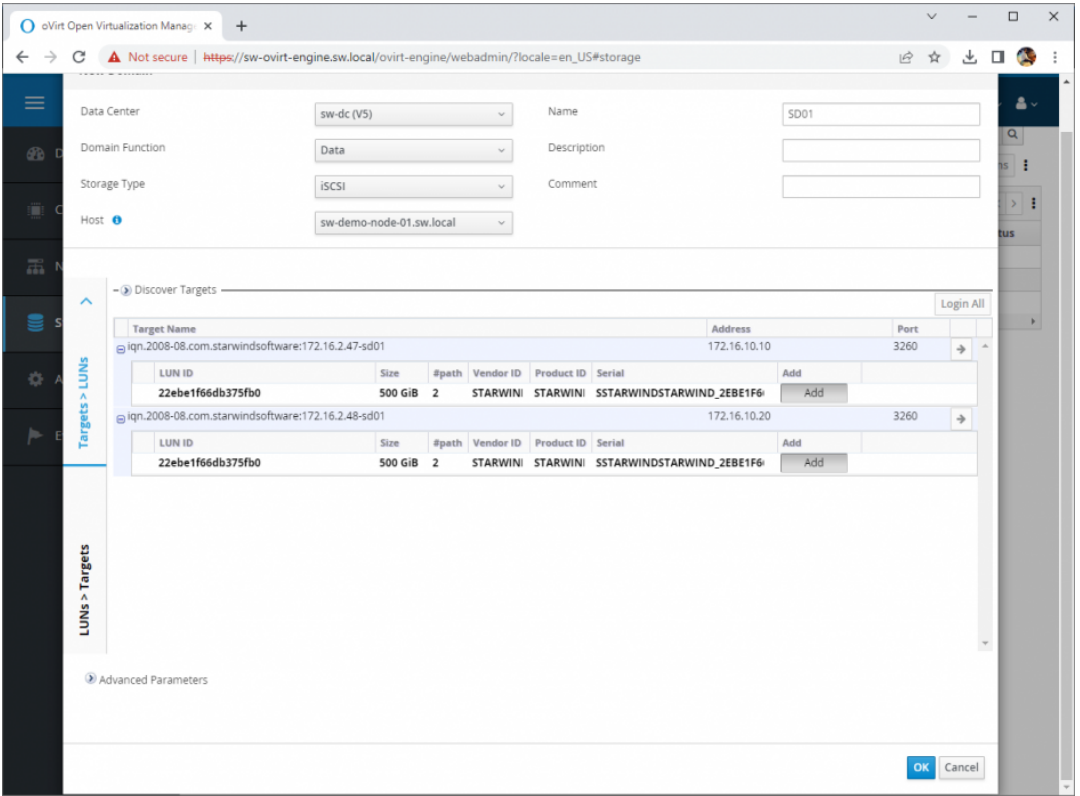

4. Storage Domain will be added to the list of Domain and can be used as a storage for VMs.

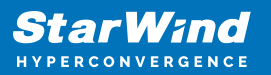

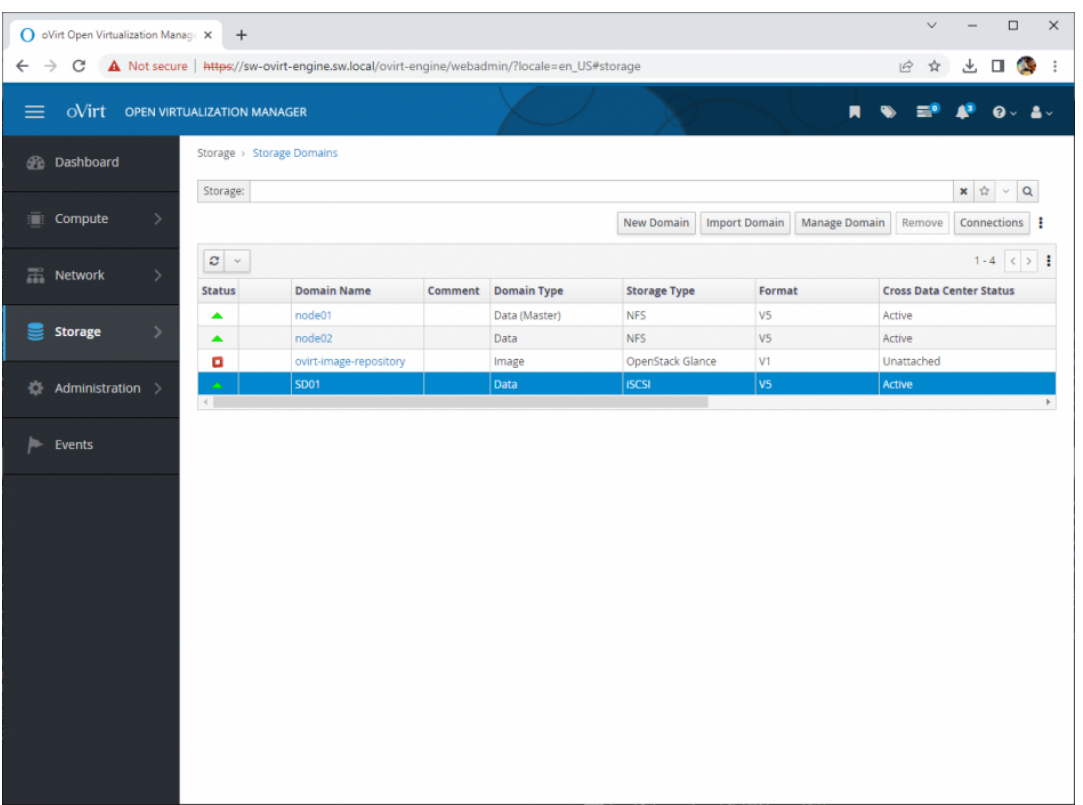

5. Login to each host and verify that multipathing policy has been applied using the following command.

```
multipath -ll
```

```
[root@sw-demo-node-01 ~]# multipath -ll
22ebe1f66db375fb0 dm-13 STARWIND, STARWIND
size=500G features='1 queue if no path' hwhandler='1 alua' wp=rw
  +- policy='round-robin 0' prio=50 status=active
     16:0:0:0 sdb
                        8:16 active ready running
     17:0:0:0 sdc
                        8:32 active ready running
```
### **Conclusion**

Deploying and configuring StarWind Virtual SAN CVM within the Oracle Linux Virtualization Manager [KVM] environment using the Web UI is a pivotal step for organizations aiming to leverage a robust, VM-centric storage solution. This guide ensures IT professionals are equipped with the essential knowledge and resources for a seamless setup.

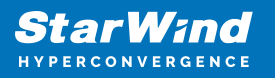

## **Contacts**

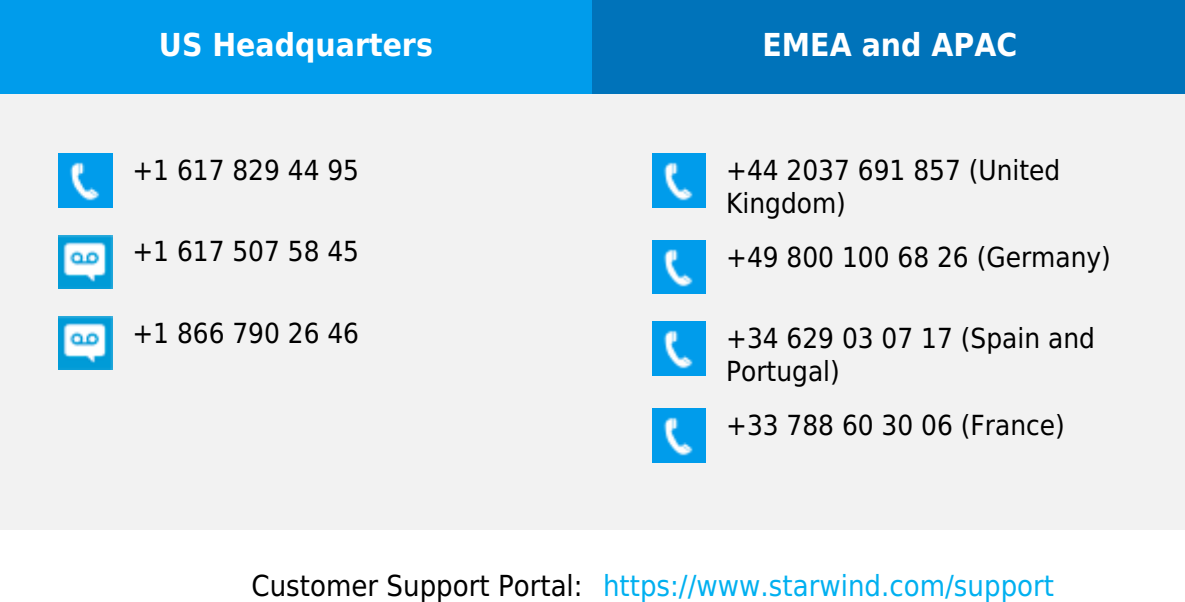

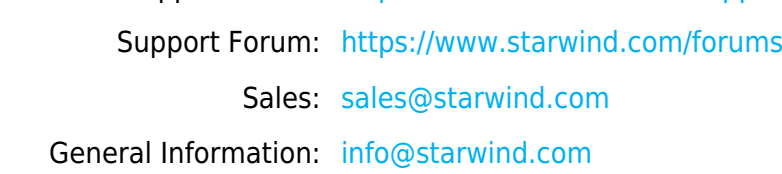

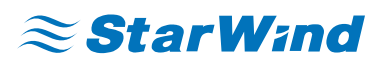

StarWind Software, Inc. 100 Cummings Center Suite 224-C Beverly MA 01915, USA [www.starwind.com](https://www.starwind.com/) ©2024, StarWind Software Inc. All rights reserved.